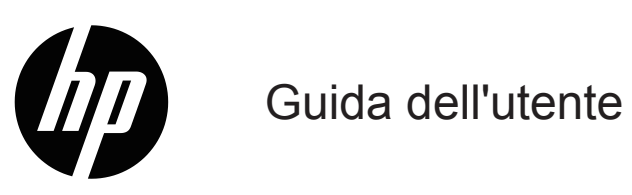

© Copyright 2019 HP Development Company, L.P.

HDMI, il logo HDMI Logo e High-Definition Multimedia Interface sono marchi registrati di of HDMI Licensing LLC.

Windows® è un marchio commerciale o marchio commerciale registrato di Microsoft Corporation negli Stati Uniti e/o in altri Paesi.

Le informazioni contenute in questo documento sono soggette a cambiamenti senza preavviso. Le uniche garanzie per i prodotti e servizi HP sono presentate nelle dichiarazioni esplicite di garanzia fornite con tali prodotti e servizi. Niente di quanto dichiarato nel presente documento dovrà essere interpretato come garanzia aggiuntiva. HP declina qualsiasi responsabilità per eventuali omissioni o errori tecnici o editoriali contenuti nel presente documento.

#### **Avviso sul prodotto**

Questa guida descrive le funzioni comuni alla maggior parte dei modelli. Alcune funzioni potrebbero non essere disponibili sul prodotto. Per accedere alla guida dell'utente più recente, andare al sito <http://www.hp.com/support>e attenersi alle istruzioni per trovare il prodotto. Successivamente selezionare **Guide utente**.

Prima edizione: Maggio 2019

Codice articolo documento: L59594-061

### **Informazioni sulla presente guida**

Questa guida fornisce specifiche tecniche e informazioni sulle funzionalità del monitor, la configurazione del monitor e l'uso del software. A seconda del modello, il monitor potrebbe non avere tutte le funzionalità incluse nella presente guida.

**AVVERTENZA!** Indica una situazione di pericolo che, se non evitata, **potrebbe** comportare lesioni gravi o la morte.

- **ATTENZIONE:** Indica una situazione di pericolo che, se non evitata, **potrebbe** comportare lesioni lievi o moderate.
- **IMPORTANTE:** Indica informazioni considerate importanti ma non pericolose (ad esempio, messaggi relativi ai danni della proprietà). Un avviso indica che la non osservanza delle procedure così come sono descritte potrebbe provocare perdite di dati o danni ad hardware o software. Inoltre contiene informazioni importanti per spiegare un concetto o completare un'attività.

**WA NOTA:** Contiene informazioni aggiuntive che rimarcano o integrano punti importanti del testo principale.

**SUGGERIMENTO:** Fornisce consigli utili per il completamento di un'attività.

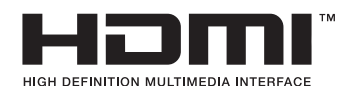

Questo prodotto integra tecnologia HDMI.

# **Indice**

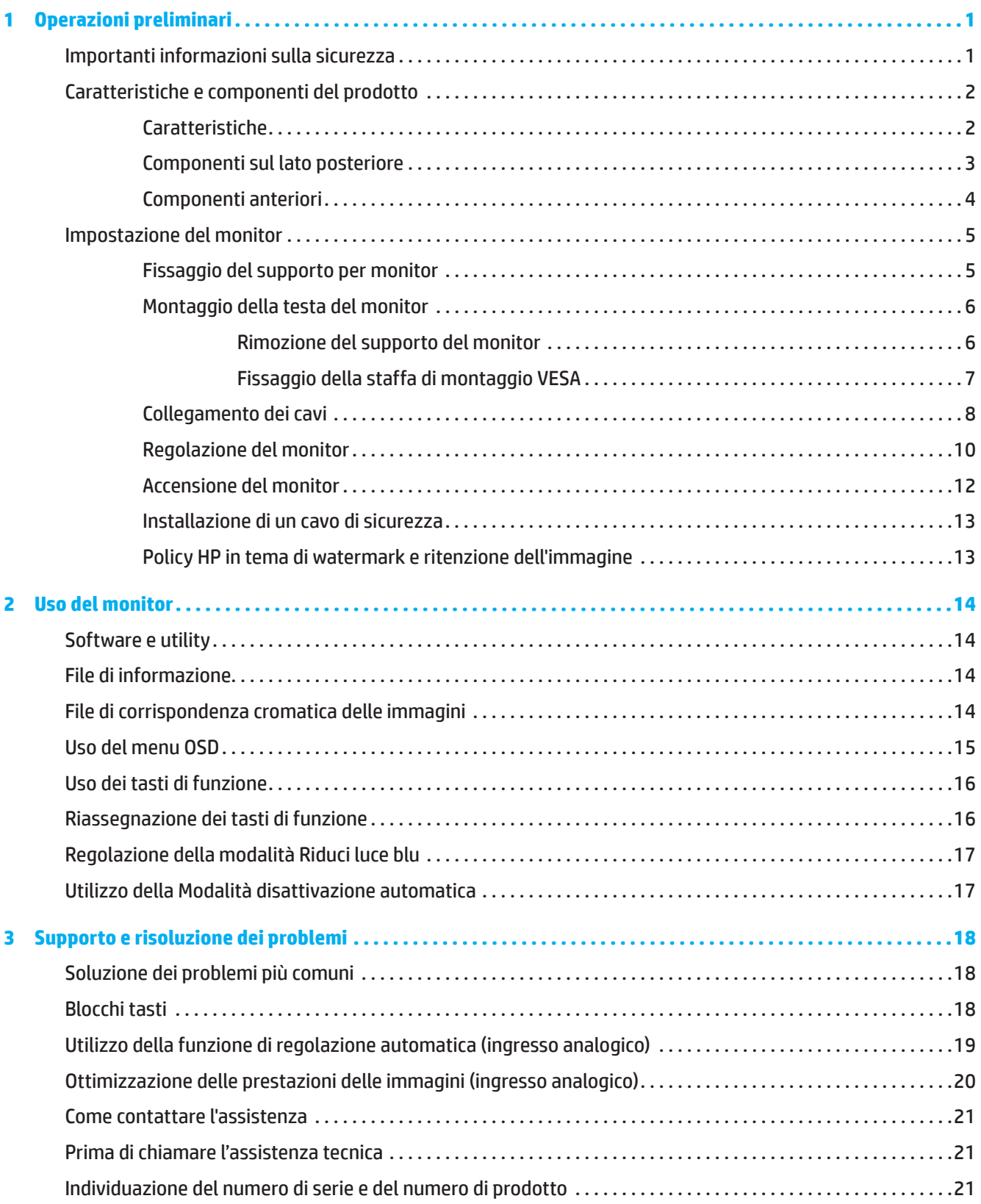

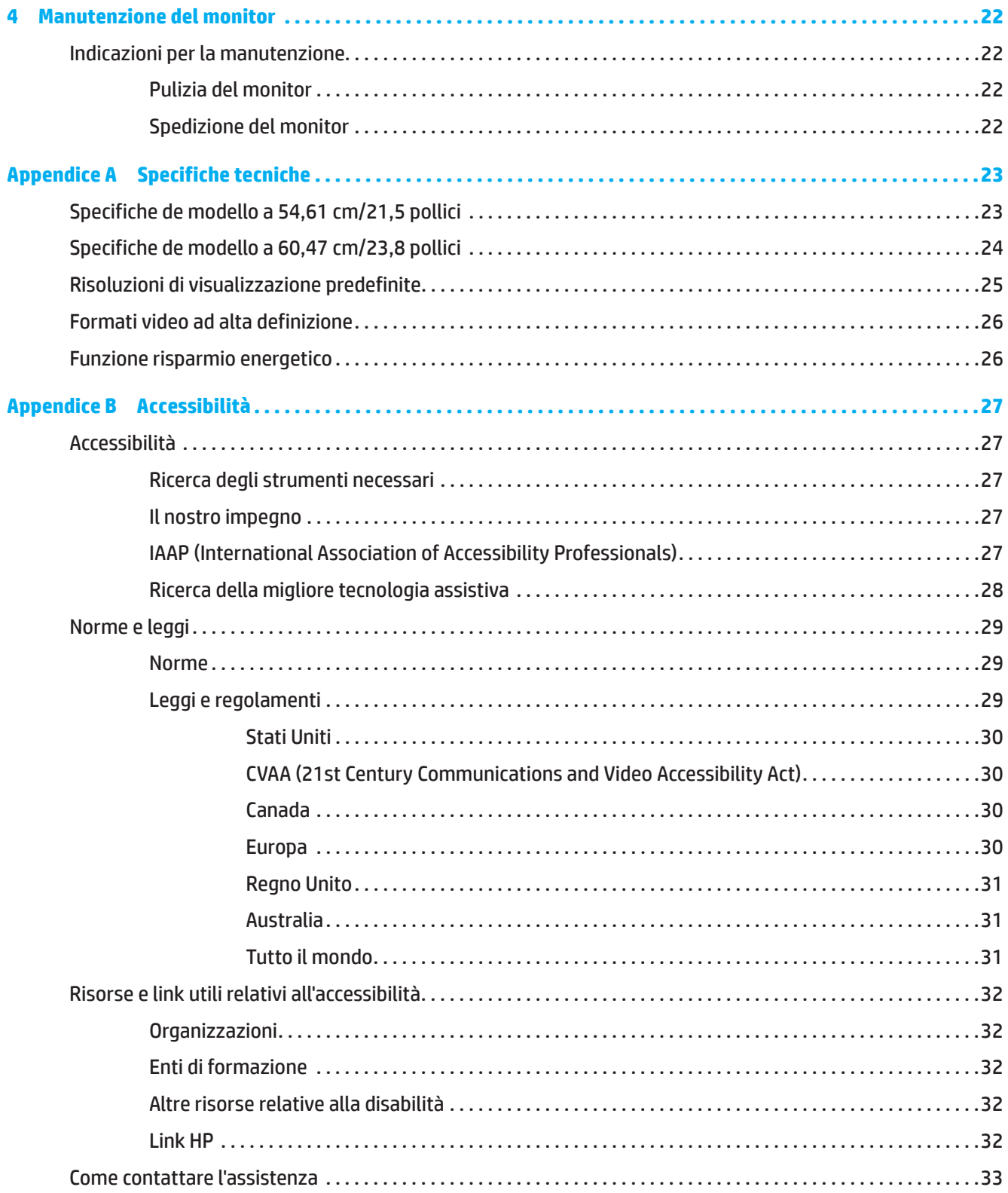

# <span id="page-5-0"></span>**1 Operazioni preliminari**

### **Importanti informazioni sulla sicurezza**

Un adattatore CA e un cavo di alimentazione CA possono essere inclusi con il monitor. Se si usa un altro cavo, utilizzare esclusivamente una sorgente di alimentazione e un tipo di collegamento adatti al monitor. Per informazioni sul set del cavo di alimentazione CA corretto da utilizzare per il monitor, fare riferimento agli *Avvisi sul prodotto* fornito con il kit di documentazione.

**AVVERTENZA!** Per ridurre il rischio di scosse elettriche o danni all'apparecchiatura:

- Collegare il cavo di alimentazione a una presa CA che sia sempre facilmente accessibile.
- Per scollegare completamente il computer dalla sorgente di alimentazione, staccare il cavo di alimentazione dalla presa CA.
- Se il cavo di alimentazione dispone di una spina tripolare, inserirla in una presa tripolare con messa a terra. Non disattivare il contatto di terra del cavo di alimentazione. Svolge un'importante funzione di sicurezza.
- Per scollegare il cavo di alimentazione dalla presa CA, afferrarlo per la spina.

Per la propria sicurezza, non appoggiare nulla sopra i cavi. Deve essere prestata attenzione a sistemare tutti i cavi collegati al monitor in modo che non possano essere calpestati, tirati, afferrati o essere d'intralcio ai passanti.

Per ridurre il rischio di gravi lesioni, leggere la *Guida alla sicurezza e al comfort* in dotazione con le guide dell'utente. Descrive come organizzare l'ambiente di lavoro e le abitudini corrette di postura, salute e lavoro per gli utenti del computer. La *Guida alla sicurezza e al comfort* fornisce inoltre importanti informazioni sulla sicurezza meccanica ed elettrica. La *Guida alla sicurezza e al comfort* è disponibile anche all'indirizzo <http://www.hp.com/ergo>.

**IMPORTANTE:** Per la protezione del monitor e del computer, collegare tutti i cavi di alimentazione del computer e delle relative periferiche (monitor, stampante, scanner) ad uno stabilizzatore di tensione, ad esempio una ciabatta alimentata o un gruppo di continuità. Non tutte le ciabatte alimentate forniscono protezione contro gli sbalzi di tensione; le ciabatte devono essere specificamente etichettate come aventi questa capacità. Utilizzare ciabatte alimentate il cui produttore preveda la sostituzione dell'apparecchiatura collegata in caso di danni prodotti da sbalzi di tensione.

Utilizzare attrezzature di dimensioni appropriate e corrette per supportare correttamente il monitor.

- **AVVERTENZA!** I monitor posizionati in modo inappropriato su credenze, librerie, ripiani, scrivanie, altoparlanti, casse o carrelli possono ribaltarsi e causare lesioni personali.
- **NOTA:** Questo prodotto è adatto per l'intrattenimento. Si consiglia di posizionare il monitor in un ambiente luminoso controllato per evitare interferenze da parte delle superfici luminose e lucenti nelle vicinanze le quali potrebbero causare riflessi di disturbo della schermata.

### <span id="page-6-0"></span>**Caratteristiche e componenti del prodotto**

#### **Caratteristiche**

Questo prodotto è un monitor AMD FreeSync, che ti consente di giocare su PC con prestazioni fluide, reattive e senza tearing ogni volta che un'immagine cambia sullo schermo. La sorgente esterna collegata al monitor deve avere il driver FreeSync installato.

La tecnologia AMD FreeSync è progettata per eliminare stuttering e tearing nei giochi e nei video, bloccando la frequenza di aggiornamento di un monitor al frame rate della scheda grafica. Consultare il produttore del componente o del sistema per verificare le funzionalità specifiche.

**IMPORTANTE:** Sono necessari scheda grafica AMD Radeon e/o monitor APU serie AMD A con DisplayPort/HDMI Adaptive-Sync. Il driver AMD 15.11 Crimson (o più recente) è necessario per il supporto di FreeSync su HDMI.

**NOTA:** Le frequenze di aggiornamento adattative variano in base al monitor. Per ulteriori informazioni, consultare il sito www.amd.com/freesync.

Per abilitare FreeSync sul monitor, premere il tasto Menu sul monitor per aprire il menu OSD. Fare clic su **Immagine**, quindi fare clic su **FreeSync™**.

La presente guida descrive le caratteristiche dei seguenti monitor:

- Schermo con area di visualizzazione diagonale pari a 54,61 cm (21,5 pollici) e risoluzione 1920 x 1080 con supporto a schermo intero aggiuntivo per le risoluzioni più basse; include ridimensionamento personalizzato per una dimensione massima delle immagini, preservando nel contempo le proporzioni originali
- Schermo con area di visualizzazione diagonale pari a 60,47 cm (23,8 pollici) e risoluzione 1920 x 1080 con supporto a schermo intero aggiuntivo per le risoluzioni più basse; include ridimensionamento personalizzato per una dimensione massima delle immagini, preservando nel contempo le proporzioni originali

Il monitor presenta le seguenti caratteristiche:

- Pannello antiriflesso con retroilluminazione LED
- Angolo di visualizzazione ampio per consentire la visione dello schermo da seduti o in piedi, oppure lateralmente da lato a lato
- Capacità di inclinazione
- Capacità di ruotare l'orientamento del monitor da orizzontale a verticale (modelli selezionati)
- Possibilità di regolare rotazione e altezza (modelli selezionati)
- Ingresso video VGA (modelli selezionati)
- Supporto rimovibile per soluzioni di montaggio flessibili della testa del monitor
- Ingresso video DisplayPort (modelli selezionati)
- Ingresso video HDMI (High-Definition Multimedia Interface)
- Connettore di uscita linea cuffie audio/variabile (modelli selezionati)
- Funzionalità plug-and-play, se supportata dal sistema operativo in uso
- Attacco per cavo di sicurezza sul retro del monitor per cavo di sicurezza opzionale
- Regolazioni OSD in diverse lingue per la semplificazione dell'impostazione e l'ottimizzazione dello schermo
- Protezione dalla copia HDCP (High-bandwidth Digital Content Protection) su tutti gli ingressi digitali
- Funzione di risparmio energetico per soddisfare i requisiti in materia di ridotto consumo energetico

**NOTA:** Per informazioni sulla sicurezza e sulle normative, consultare l'*Avviso sul prodotto* fornito nel kit della documentazione. Per accedere alla guida utente più recente, andare al sito<http://www.hp.com/support> e attenersi alle istruzioni per trovare il prodotto. Successivamente, selezionare **Guide utente**.

### <span id="page-7-0"></span>**Componenti sul lato posteriore**

**NOTA:** A seconda del modello di monitor, i componenti posteriori potrebbero variare.

### **Modello a 54,61 cm/21,5 pollici**

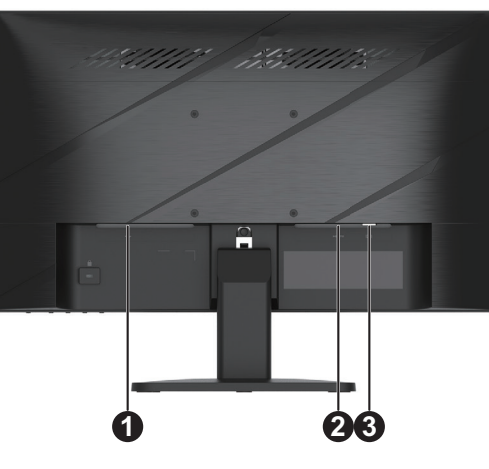

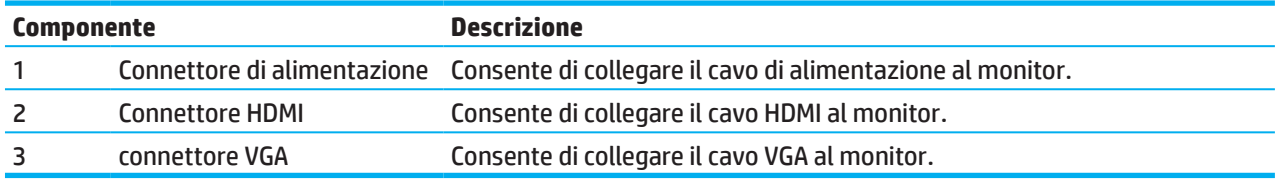

### **Modello a 60,47 cm/23,8 pollici**

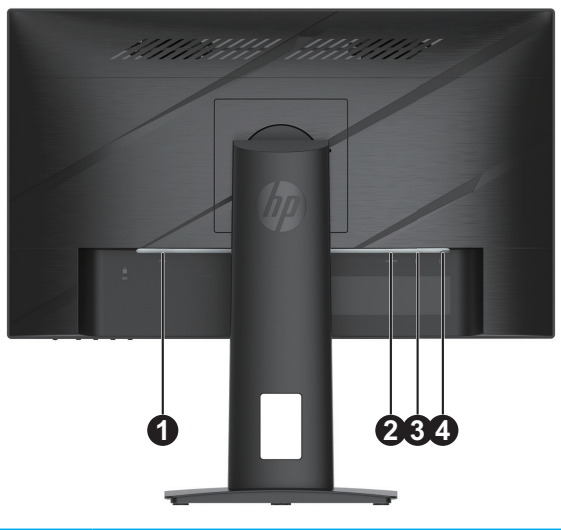

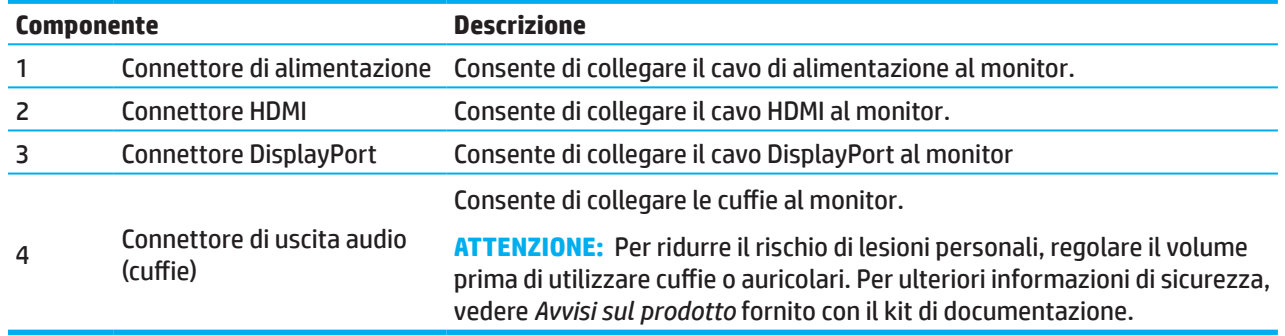

### <span id="page-8-0"></span>**Componenti anteriori**

**NOTA:** A seconda del modello di monitor, la posizione dei controlli sul frontalino potrebbero variare.

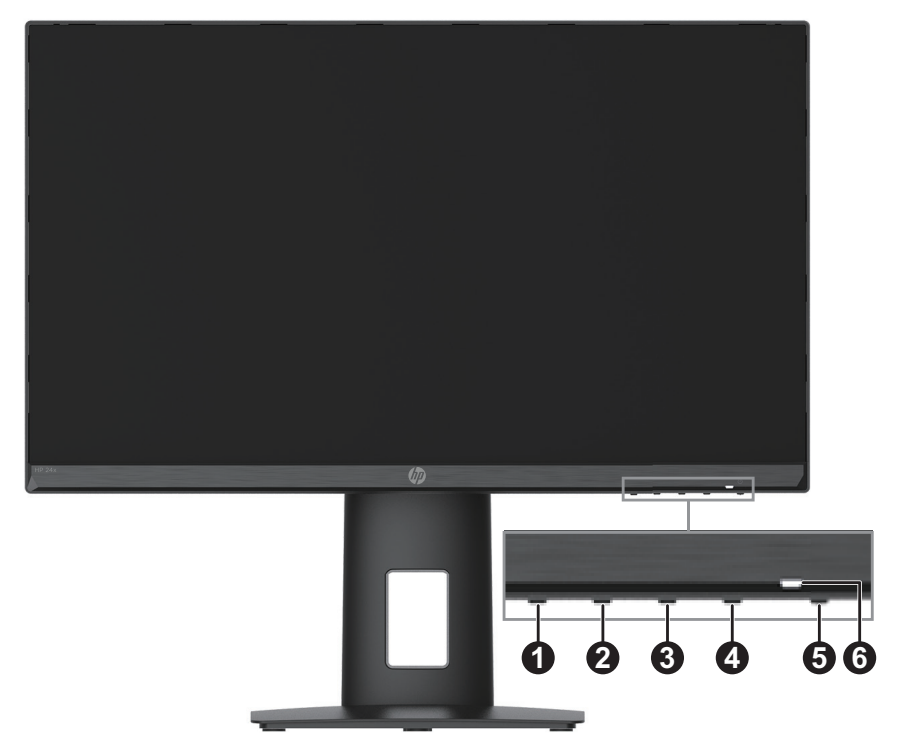

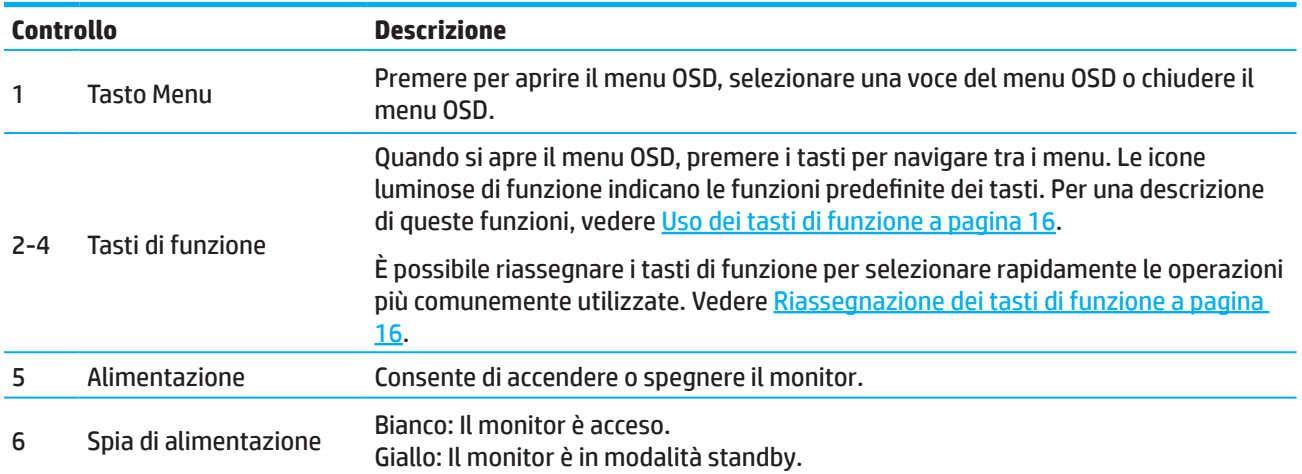

### <span id="page-9-0"></span>**Impostazione del monitor**

#### **Fissaggio del supporto per monitor**

- **AVVERTENZA!** Per ridurre il rischio di gravi lesioni, leggere la *Guida alla sicurezza e al comfort*. Descrive come organizzare l'ambiente di lavoro e le abitudini corrette di postura, salute e lavoro per gli utenti del computer. La *Guida alla sicurezza e al comfort* fornisce inoltre importanti informazioni sulla sicurezza meccanica ed elettrica. La *Guida alla sicurezza e al comfort* è disponibile all'indirizzo http://www.hp.com/ergo.
- **IMPORTANTE:** Per evitare danni al monitor, non toccare la superficie del pannello LCD. La pressione dello schermo potrebbe comportare disuniformità dei colori o cattivo orientamento dei cristalli liquidi. In tal caso, lo schermo potrebbe non ritornare alle condizioni normali.
- **IMPORTANTE:** Per evitare che lo schermo si graffi, si sporchi o si rompa e si danneggino i tasti di controllo, posizionare il monitor rivolto verso il basso su una superficie piana coperta da un foglio di schiuma protettivo o un panno non abrasivo.

### **Modello a 54,61 cm/21,5 pollici**

- 1. Posizionare il monitor rivolto verso il basso su una superficie piatta coperto da un foglio di schiuma protettivo o un panno pulito e asciutto.
- 2. Inserire ildispositivo di sollevamento del supporto (1) e la base (2) nel monitor, come mostrato in precedenza.

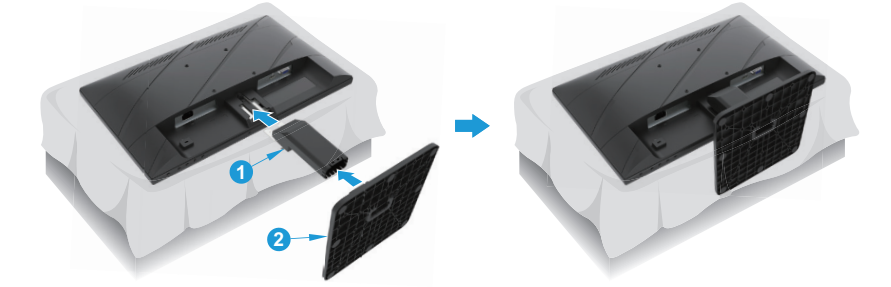

### **Modello a 60,47 cm/23,8 pollici**

Il monitor utilizza HP Quick Release 2 per un facile montaggio del monitor. Per montare il pannello sul supporto:

- 1. Posizionare il monitor rivolto verso il basso su una superficie piatta coperto da un foglio di schiuma protettivo o un panno pulito e asciutto.
- 2. Disimballare la base, con una mano mantenere il monitor, con l'altra ruotare il supporto (1).
- 3. Inserire la base (2) nel supporto.
- 4. Ruotare la vite in senso orario (3) per fissare la base al monitor.

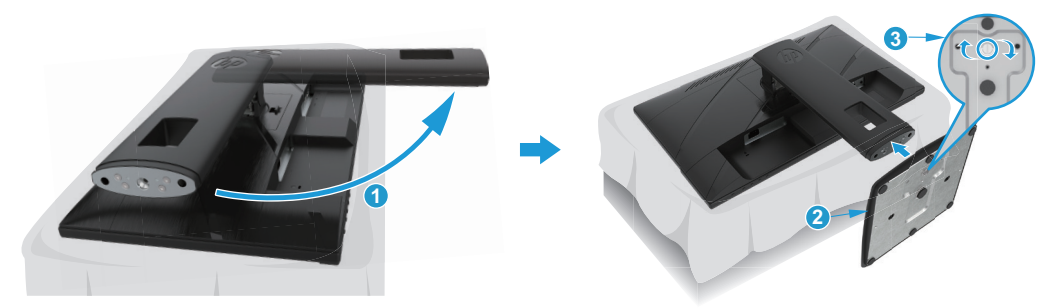

#### <span id="page-10-0"></span>**Montaggio della testa del monitor**

È possibile fissare la testa del monitor ad una parete, a un braccio snodabile o ad un altro impianto di montaggio.

- **IMPORTANTE:** Il monitor supporta fori di montaggio da 100 mm secondo lo standard industriale VESA. Per collegare una soluzione di montaggio del monitor realizzata da terzi, utilizzare quattro viti da 4 mm con passo della filettatura 0,7 e lunghezza 10 mm. Le viti più lunghe possono danneggiare il monitor. È importante verificare che la soluzione di montaggio utilizzata sia conforme allo standard VESA e che sia in grado di sostenere il peso della testa del monitor. Per ottenere le performance migliori, utilizzare il cavo di alimentazione e i cavi video forniti con il monitor.
- **NOTA:** Questo apparecchio è concepito per essere sostenuto da una staffa di montaggio a parete certificata UL o CSA.

#### **Rimozione del supporto del monitor**

È possibile rimuovere la testa del monitor dal supporto per installarla su una parete, un braccio snodabile o un altro impianto di montaggio.

**IMPORTANTE:** Prima di iniziare a smontare il monitor, verificare che sia spento e che tutti i cavi siano stati scollegati.

#### **Modello a 54,61 cm/21,5 pollici**

- 1. Scollegare e rimuovere tutti i cavi dal monitor.
- 2. Posizionare il monitor rivolto verso il basso su una superficie piatta coperto da un foglio di schiuma protettivo o un panno pulito e asciutto.
- 3. Premere il tasto di rilascio (1) e tirare il supporto (2) lontano dal monitor.

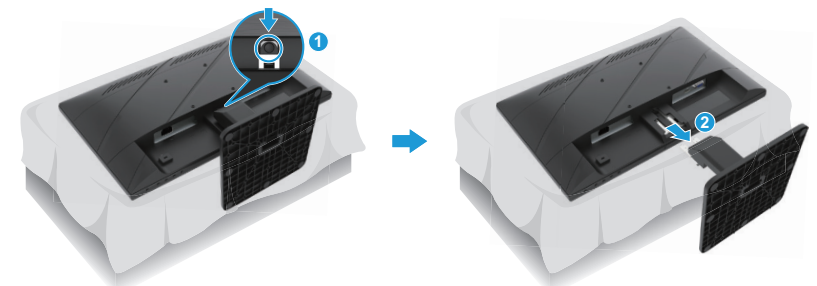

#### **Modello a 60,47 cm/23,8 pollici**

- 1. Scollegare e rimuovere tutti i cavi dal monitor.
- 2. Posizionare il monitor rivolto verso il basso su una superficie piatta coperto da un foglio di schiuma protettivo o un panno pulito e asciutto.
- 3. Premere verso l'alto il fermo di sgancio in basso al centro della piastra di montaggio del supporto (1).
- 4. Ruotare la parte inferiore del supporto verso l'alto finché la piastra di montaggio mostra la rientranza nel pannello (2).
- 5. Estrarre il supporto facendolo scorrere fuori dalla rientranza (3).

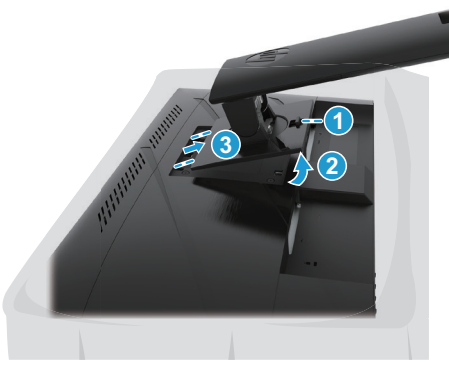

6 1 Operazioni preliminari

#### <span id="page-11-0"></span>**Fissaggio della staffa di montaggio VESA**

#### **Modello a 54,61 cm/21,5 pollici**

Installare il monitor sulla parete o sul braccio snodabile prescelto utilizzando le quattro viti.

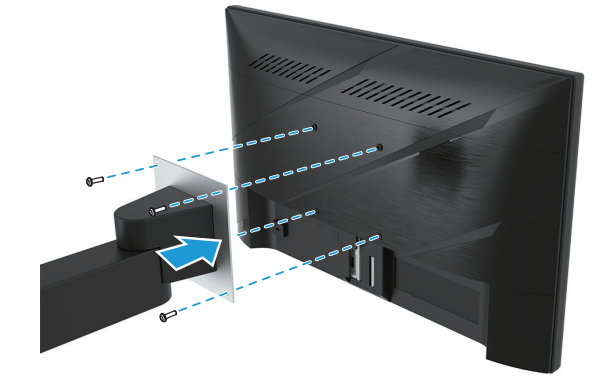

#### **Modello a 60,47 cm/23,8 pollici**

Installare il monitor a parete o ruotare il braccio prescelto utilizzando le quattro viti rimosse dai fori VESA sul retro della testa del monitor.

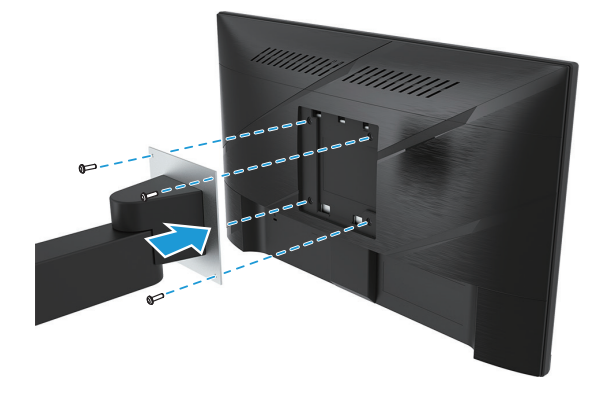

**IMPORTANTE:** Se queste istruzioni non si applicano al dispositivo, attenersi alle istruzioni del produttore del dispositivo di montaggio quando si monta il monitor su una parete o un braccio snodabile.

#### <span id="page-12-0"></span>**Collegamento dei cavi**

- **WEMENTA:** A seconda del modello, il monitor potrebbe essere in grado di supportare ingressi VGA, HDMI o DisplayPort. La modalità video è determinata dal cavo video utilizzato. Il monitor determinerà automaticamente quali sono gli ingressi con segnali video validi. Per selezionare un ingresso, premere il tasto Menu per accedere al menu OSD, quindi selezionare **Input**.
- **27 NOTA:** Il monitor viene fornito con determinati cavi. Non tutti i cavi mostrati in questa sezione sono forniti in dotazione con il monitor.
	- 1. Ubicare il monitor vicino al computer, in una posizione adatta e ben ventilata.
	- 2. Prima di collegare i cavi, instradarli attraverso il foro di passaggio apposito al centro del supporto. (Modelli selezionati)

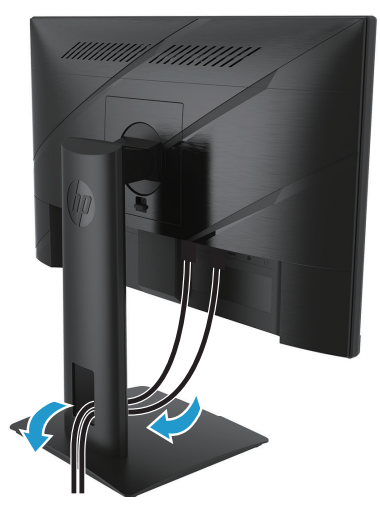

- 3. Collegare un cavo video.
- Collegare un'estremità del cavo VGA al connettore VGA sul retro del monitor e l'altra estremità al connettore VGA del dispositivo sorgente. (Modelli selezionati)

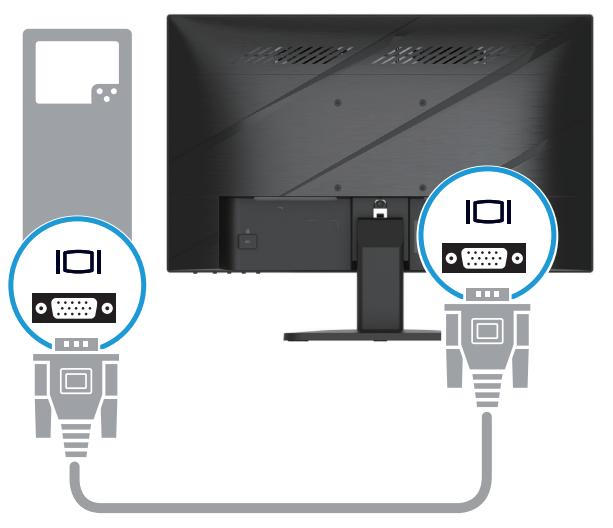

• Collegare un'estremità del cavo HDMI al connettore HDMI sul retro del monitor e l'altra estremità al connettore HDMI del dispositivo sorgente.

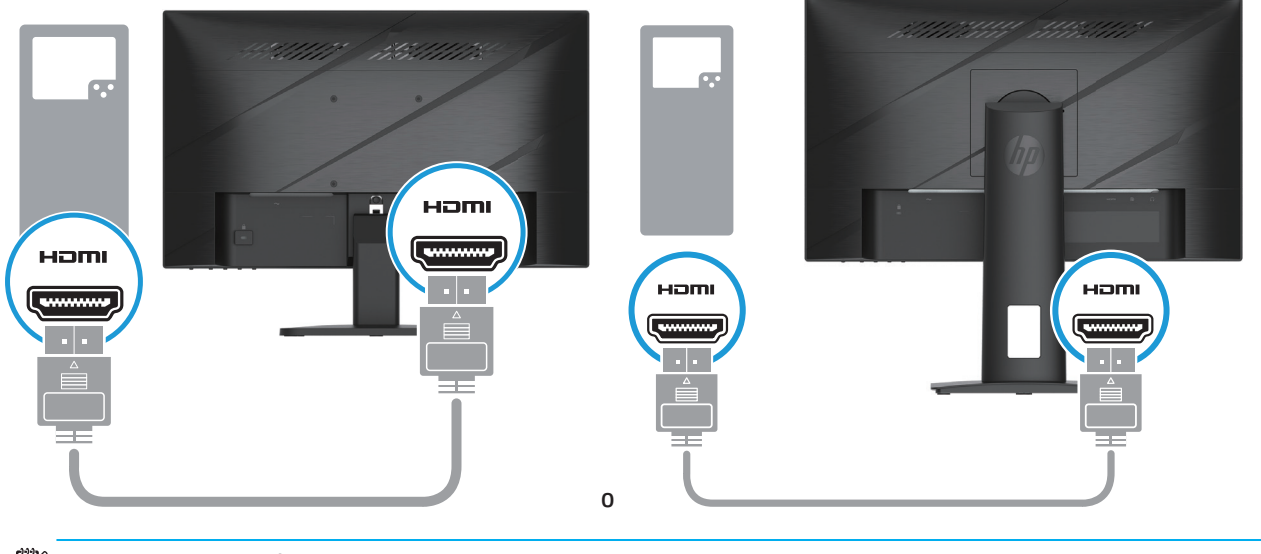

**NOTA:** Le posizioni dei connettori possono variare.

• Collegare un'estremità del cavo DisplayPort al connettore DisplayPort sul retro del monitor e l'altra estremità al connettore DisplayPort del dispositivo sorgente. (Modelli selezionati)

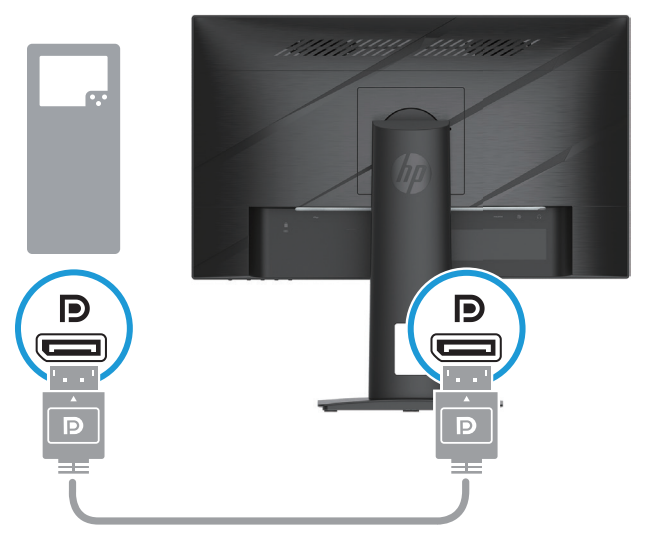

**WEY NOTA:** Quando il sistema si riattiva dallo stato Sospensione, il monitor cerca automaticamente un segnale video in ingresso attivo.

4. Collegare l'estremità rotonda del cavo di alimentazione al monitor (1), quindi collegare un'estremità del cavo di alimentazione all'alimentatore (2) e l'altra estremità a una presa CA con messa a terra (3).

<span id="page-14-0"></span>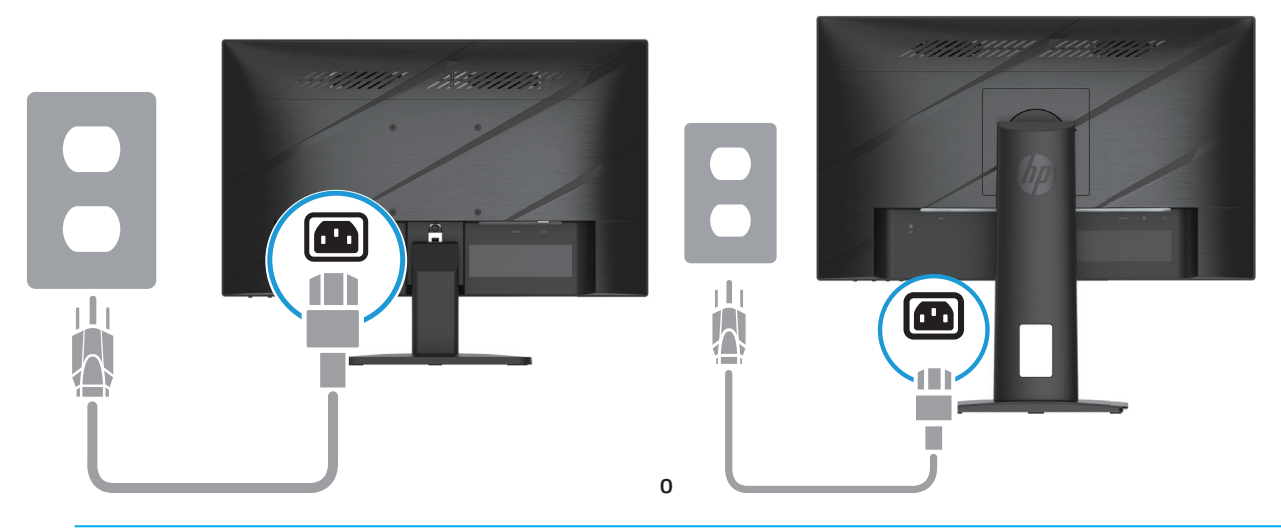

**AVVERTENZA!** Per ridurre il rischio di scosse elettriche o danni all'apparecchiatura:

Non disattivare il collegamento a terra del cavo di alimentazione. Il terminale di messa a terra svolge un'importante funzione di sicurezza.

Collegare il cavo di alimentazione a una presa CA (provvista del terminale di messa a terra) facilmente accessibile in ogni momento.

Per scollegare completamente l'apparecchiatura dalla sorgente di alimentazione, staccare il cavo di alimentazione dalla presa CA.

Per la propria sicurezza, non appoggiare nulla sopra i cavi. Sistemarli in modo che non possano essere calpestati accidentalmente. Non tirare i cavi. Per staccare il cavo di alimentazione dalla presa CA, afferrarlo per la spina.

**X** NOTA: Le posizioni dei connettori possono variare.

### **Regolazione del monitor**

**AVVERTENZA!** Per ridurre il rischio di gravi lesioni, leggere la *Guida alla sicurezza e al comfort*. Descrive come organizzare l'ambiente di lavoro e le abitudini corrette di postura, salute e lavoro per gli utenti del computer. La *Guida alla sicurezza e al comfort* fornisce inoltre importanti informazioni sulla sicurezza meccanica ed elettrica. La *Guida alla sicurezza e al comfort* è disponibile all'indirizzo http://www.hp.com/ergo.

1. Inclinare la testa del monitor in avanti o indietro per posizionarlo ad un livello ottimale per gli occhi.

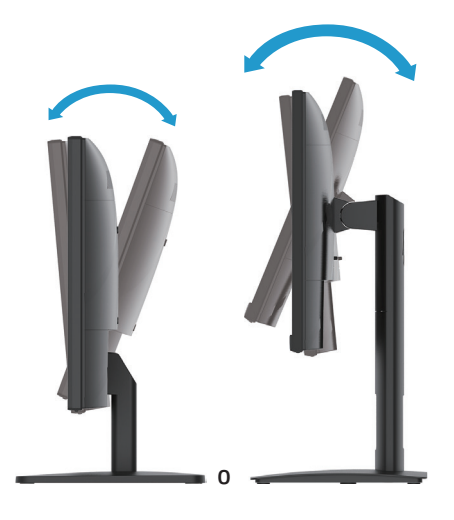

2. Regolare l'altezza del monitor su una posizione comoda per la propria posizione di lavoro. Il bordo della parte frontale superiore del monitor non deve superare l'altezza degli occhi. Un monitor posizionato in basso e inclinato può essere più comodo per utenti che portano lenti correttive. Il monitor deve essere riposizionato regolando la propria postura di lavoro durante la giornata lavorativa. (Modelli selezionati)

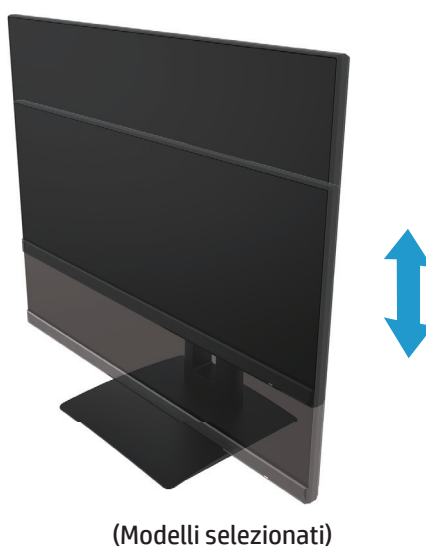

3. Ruotare il monitor a sinistra o a destra per l'angolo di visualizzazione ottimale.

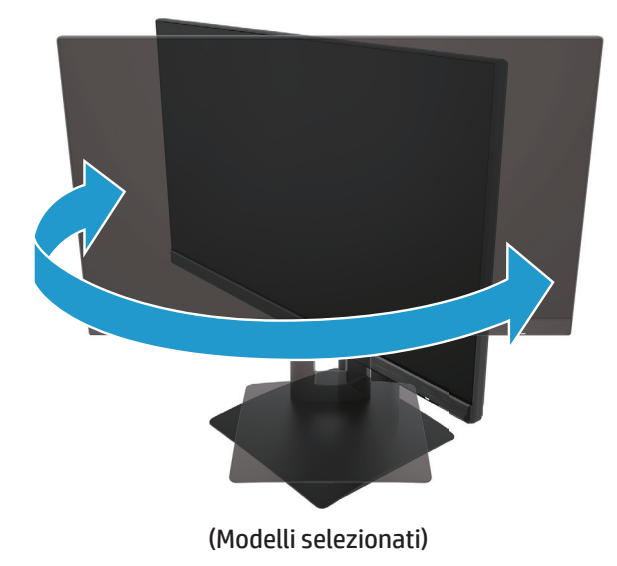

- 4. È possibile ruotare l'orientamento del monitor da orizzontale a verticale per adattarsi alle proprie necessità.
	- a. Regolare il monitor alla massima altezza e inclinare il monitor completamente all'indietro (1).
	- b. Ruotare il monitor in senso orario di 90° da orizzontale a verticale (2).
- **IMPORTANTE:** Se il monitor non è sollevato e inclinato completamente durante la rotazione, l'angolo in basso a destra del pannello del monitor entrerà in contatto con la base, danneggiando potenzialmente il monitor.

<span id="page-16-0"></span>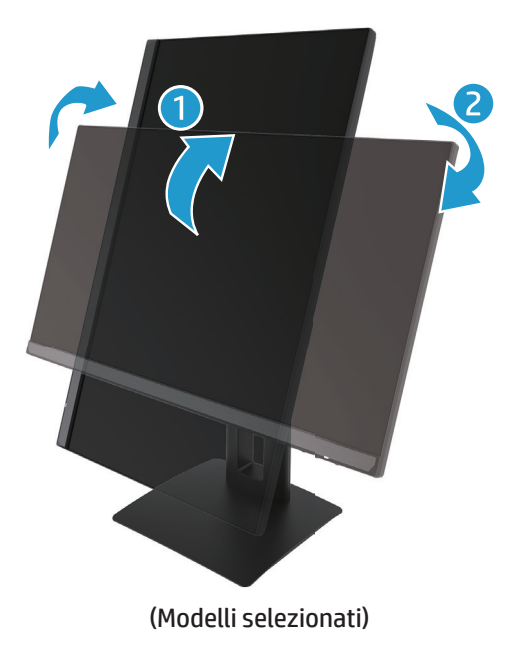

**NOTA:** Utilizzare le impostazioni di visualizzazione del sistema operativo del monitor per ruotare l'immagine sullo schermo da verticale a orizzontale. Per ruotare il menu OSD da verticale a orizzontale, aprire il menu OSD e selezionare **Regolazione immagine**, selezionare **Rotazione menu OSD**, quindi selezionare **Verticale**.

### **Accensione del monitor**

- 1. Premere il tasto di alimentazione del computer per accenderlo.
- 2. Premere il tasto di alimentazione sulla parte inferiore del monitor per accenderlo.

Quando l'alimentazione è accesa, il LED di accensione diventa bianco; in modalità Sospensione, il LED di alimentazione diventa di colore giallo.

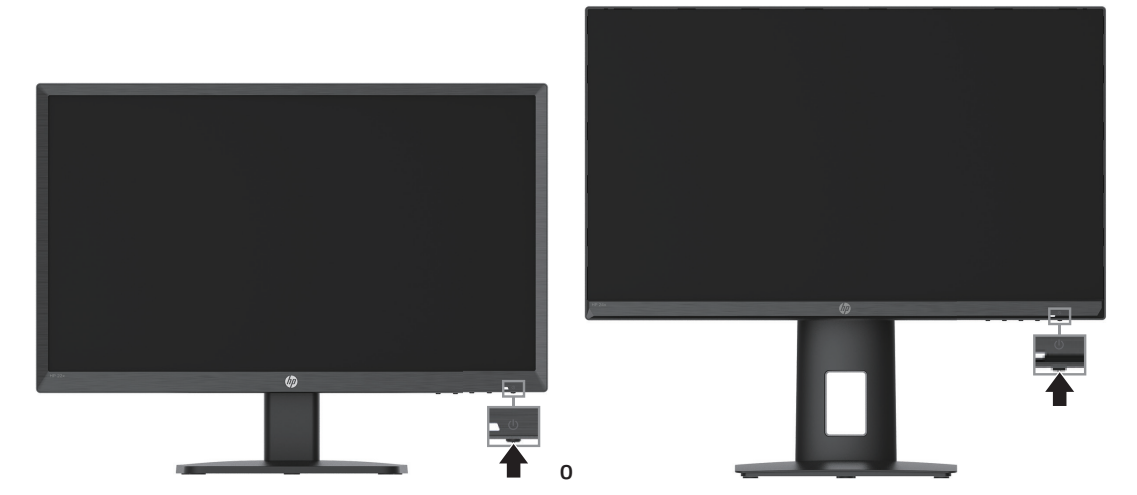

Quando il monitor viene acceso per la prima volta, viene visualizzato un messaggio di stato del monitor per cinque secondi. Il messaggio indica l'ingresso del segnale attivo corrente, lo stato dell'impostazione di accensione/spegnimento automatica della sorgente (On oppure Off; è impostata su ON per impostazione predefinita), le impostazioni predefinite correnti della risoluzione del display e le impostazioni predefinite consigliate per la risoluzione del display.

Il monitor esegue la scansione automatica degli input di segnale per trovare un ingresso attivo e utilizza tale input per il display.

12 1 Operazioni preliminari

- <span id="page-17-0"></span>**IMPORTANTE:** Se viene visualizzata la stessa immagine statica per un tempo di 12 o più ore, è possibile che il monitor subisca danni da burn-in. Per evitare questo inconveniente, occorre attivare un programma salvaschermo o spegnere il monitor quando non viene utilizzato per un tempo prolungato. La ritenzione dell'immagine è una condizione che può verificarsi su tutti i monitor LCD. I monitor con danni da burn-in non sono coperti dalla garanzia HP.
- **WOTA:** Se la pressione del tasto di alimentazione non sortisce alcun effetto, potrebbe essere abilitata la funzione Blocco tasto di alimentazione. Per disattivare questa funzione, tenere premuto il tasto di accensione del monitor per 10 secondi.
- **NOTA:** È possibile disabilitare il LED di alimentazione nel menu OSD. Premere il tasto Menu per aprire il menu OSD, quindi selezionare **Alimentazione**, selezionare **LED alimentazione**, quindi selezionare **Spento**.

#### **Installazione di un cavo di sicurezza**

È possibile fissare il monitor ad un oggetto fisso con un blocco cavo opzionale disponibile presso HP.

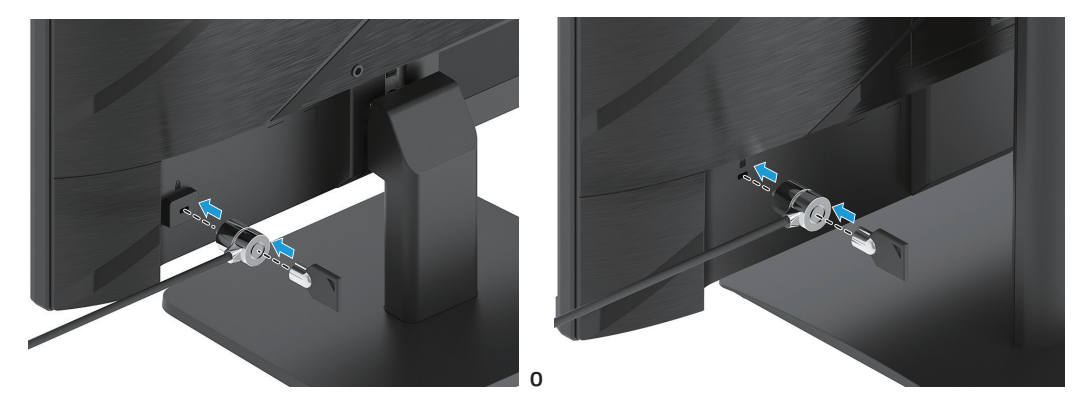

#### **Policy HP in tema di watermark e ritenzione dell'immagine**

I modelli di monitor IPS sono progettati con IPS (In-Plane Switching), la tecnologia di visualizzazione che offre angoli di visione ultra-ampi e qualità avanzata delle immagini. I monitor IPS sono adatti a una vasta gamma di applicazioni che richiedono qualità avanzata delle immagini. Questa tecnologia per schermi non è tuttavia adatta alle applicazioni che visualizzano immagini statiche, immobili o fisse per lunghi periodi di tempo senza l'impiego di salvaschermo. Questi tipi di applicazioni possono includere la sorveglianza tramite videocamera, i videogame, i logo di marketing e i modelli. Le immagini statiche possono causare danni derivanti dalla ritenzione dell'immagine che potrebbero apparire come macchie o sovraimpressioni sullo schermo del monitor.

I danni derivanti dalla ritenzione dell'immagine sui monitor in uso per 24 ore al giorno non sono coperti dalla garanzia HP. Per evitare la ritenzione dell'immagine, spegnere sempre il monitor quando non è in uso o utilizzare l'impostazione di risparmio energetico, se supportata nel sistema, per spegnere il monitor quando il sistema è inattivo.

### <span id="page-18-0"></span>**2 Uso del monitor**

### **Software e utility**

È possibile scaricare e installare i seguenti file da http://www.hp.com/support:

- File INF (informazione)
- File ICM (corrispondenza cromatica delle immagini)
- HP Display Assistant: Regola le impostazioni del monitor e abilita le funzioni antifurto.

Per scaricare i file:

- 1. Andare al sito http://www.hp.com/support.
- 2. Selezionare **Software e driver**.
- 3. Selezionare il tipo di prodotto.
- 4. Immettere il modello di monitor HP nel campo di ricerca e attenersi alle istruzioni su schermo.

### **File di informazione**

Il file INF file definisce le risorse del monitor utilizzate dai sistemi operativi Windows® per garantire la compatibilità del monitor con la scheda grafica del computer.

Questo monitor è compatibile Windows Plug and Play e funziona correttamente anche senza installare il file INF. Per la compatibilità plug and play del monitor, è necessario che la scheda grafica del computer sia compatibile con VESA DDC2 e che il monitor sia collegato direttamente alla scheda grafica. La funzione plug and play non funziona se si utilizzano connettori di tipo BNC separati o buffer/box di distribuzione.

### **File di corrispondenza cromatica delle immagini**

I file .ICM sono file di dati utilizzati in abbinamento a programmi di grafica per ottenere la corrispondenza dei colori tra video e stampante e tra scanner e video. Il file viene attivato direttamente dai programmi di grafica compatibili.

**NOTA:** Il profilo colore ICM è scritto in conformità con le specifiche del formato profilo ICC (International Color Consortium).

### <span id="page-19-0"></span>**Uso del menu OSD**

Utilizzare il menu OSD per regolare l'immagine su schermo in base alle preferenze di visualizzazione. È possibile accedere e apportare regolazioni al menu OSD mediante i tasti sulla parte inferiore del pannello frontale del monitor.

Per accedere al menu OSD ed effettuare le regolazioni, procedere come segue:

- 1. Se il monitor non è ancora acceso, premere il tasto di alimentazione per accendere il monitor.
- 2. Premere il tasto Menu.
- 3. Utilizzare i tre tasti di funzione per spostarsi, selezionare e regolare le selezioni del menu. Le diciture dei tasti a schermo possono variare a seconda che sia attivo il menu o il sottomenu.

Nella seguente tabella sono elencati i comandi del menu OSD.

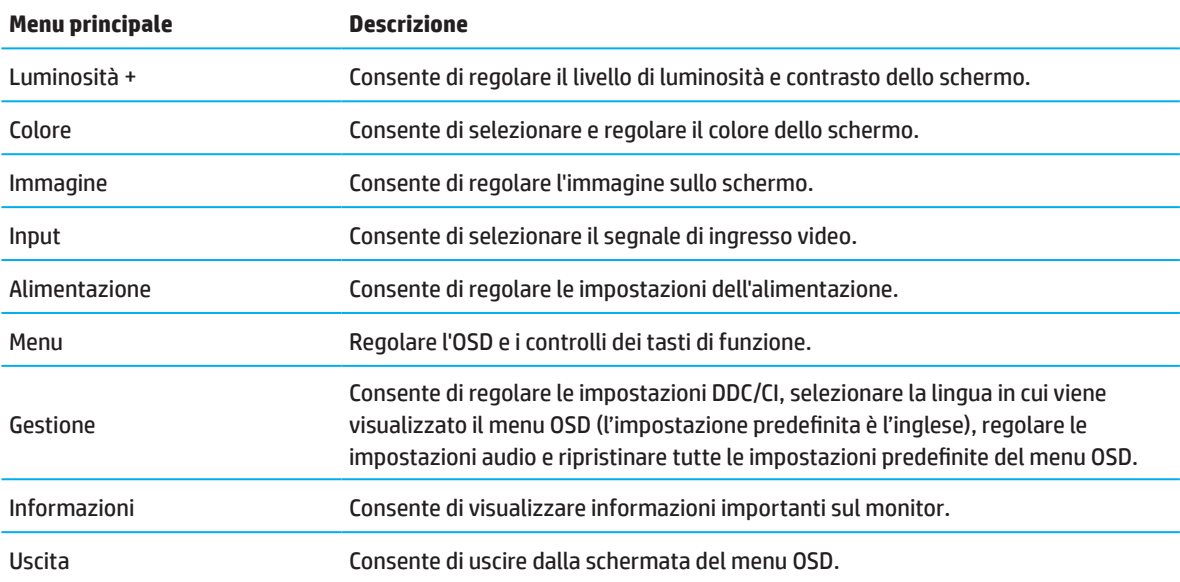

### <span id="page-20-0"></span>**Uso dei tasti di funzione**

Premendo uno dei quattro tasti di funzione si attivano i tasti e si illuminano le icone sopra i tasti.

**WAR:** Le azioni dei tasti di funzione variano in base ai modelli di monitor.

Per informazioni sulla modifica della funzione dei tasti, vedere Riassegnazione dei tasti di funzione a pagina 16.

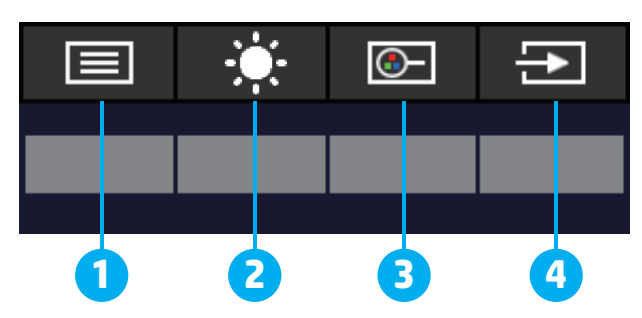

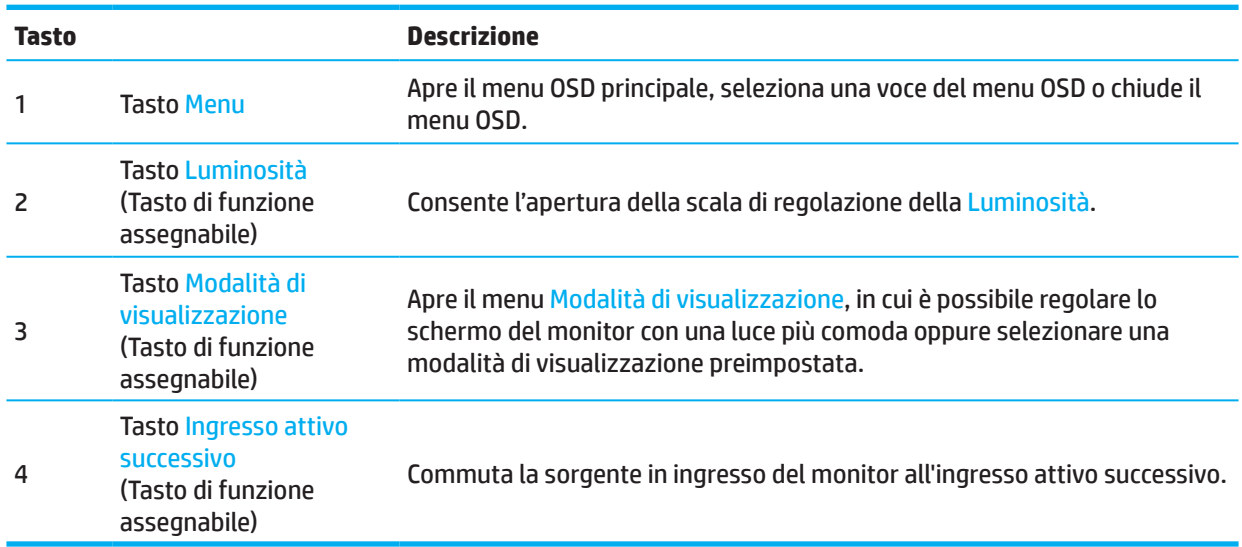

### **Riassegnazione dei tasti di funzione**

È possibile ripristinare i valori predefiniti dei tasti di funzione assegnabili affinché all'attivazione dei tasti sia possibile accedere rapidamente alle voci di menu comunemente utilizzate. Non è possibile riassegnare il tasto Menu.

Per riassegnare i tasti di funzione:

- 1. Premere il tasto Menu per aprire il menu OSD.
- 2. Selezionare **Menu**, selezionare **Assegna pulsanti**, quindi selezionare una delle opzioni disponibili per il tasto da assegnare.

**WOTA:** Per visualizzare un simulatore di menu OSD, visitare HP Customer Self Repair Services Media Library alla pagina http://www.hp.com/go/sml.

### <span id="page-21-0"></span>**Regolazione della modalità Riduci luce blu**

È possibile ridurre l'esposizione degli occhi alla luce blu emessa dal monitor riducendone l'emissione. Questo monitor dispone di un'impostazione che consente di ridurre l'emissione di luce blu e creare un'immagine più rilassante e meno stimolante durante la lettura dei contenuti sullo schermo.

Per regolare l'emissione di luce blu dal monitor:

- 1. Premere uno dei tasti del menu OSD del pannello posteriore per attivare i tasti, quindi premere il tasto Menu per aprire il menu OSD. Selezionare **Colore** e **Modalità di visualizzazione**.
- 2. Selezionare l'impostazione desiderata:
	- **• Riduci luce blu:** certificato TUV Consente di ridurre la luce blu per una maggiore comodità degli occhi
	- **• Notte:** Consente di regolare la luce blu minima e ridurre gli effetti sul sonno
	- **• Lettura:** Consente di ottimizzare la luce blu e la luminosità per la visualizzazione all'interno
- 3. Selezionare **Salvare e ritorno** per salvare l'impostazione e chiudere il menu. Selezionare **Annulla** se non si desidera salvare l'impostazione.
- 4. Nel menu principale, selezionare **Uscita**.

### **Utilizzo della Modalità disattivazione automatica**

Questo monitor supporta un'opzione del menu OSD denominata Modalità disattivazione automatica che consente di attivare o disattivare uno stato di alimentazione ridotta del monitor. Quando si attiva Modalità disattivazione automatica (abilitata per impostazione predefinita), il monitor entra in uno stato di alimentazione ridotta quando il computer segnala la modalità di basso consumo energetico (assenza di segnale di sincronizzazione orizzontale o verticale).

Quando si entra in questo stato di alimentazione ridotta (modalità sospensione), lo schermo del monitor appare vuoto, la retroilluminazione si spegne e la spia di alimentazione diventa gialla. In questo stato di alimentazione ridotto, il monitor riceve meno di 0,5 W di alimentazione. Il monitor si riattiva dalla modalità sospensione quando il computer invia un segnale di attivazione al monitor (ad esempio, se l'utente attiva il mouse o la tastiera).

È possibile disabilitare la modalità Auto-Sleep (Sospensione automatica) nel menu OSD. Premere il tasto Menu sul pannello posteriore del monitor per aprire il menu OSD. Nel menu OSD, selezionare **Alimentazione**, selezionare **Modalità disattivazione automatica**, quindi selezionare **Spento**.

# <span id="page-22-0"></span>**3 Supporto e risoluzione dei problemi**

## **Soluzione dei problemi più comuni**

Nella tabella seguente sono elencati i possibili problemi, la causa possibile dei singoli problemi e le soluzioni consigliate.

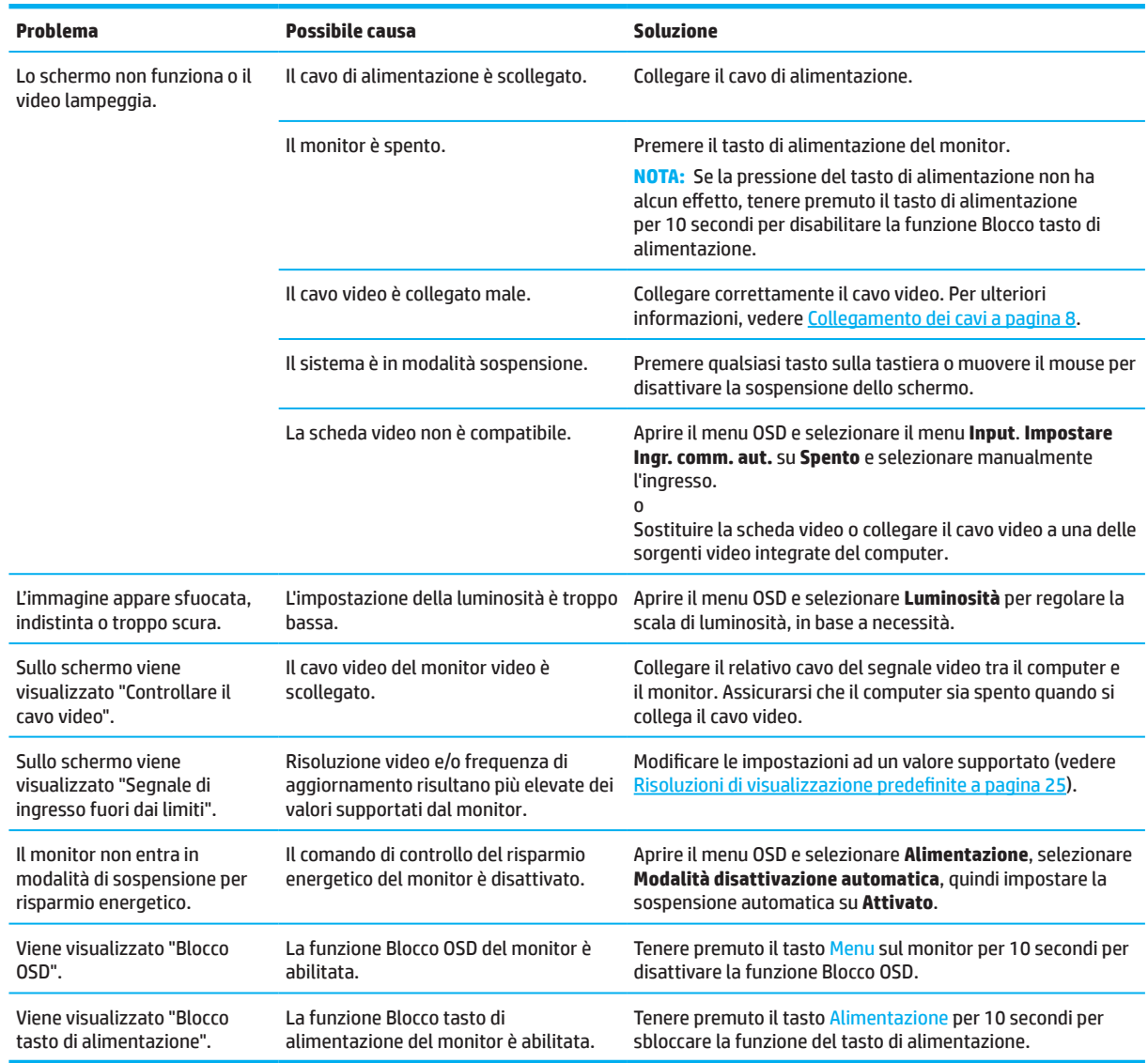

### **Blocchi tasti**

Tenendo premuto il tasto di alimentazione o il tasto Menu per dieci secondi, si disabilita quel tasto. È possibile riabilitare il tasto tenendolo nuovamente premuto per dieci secondi. La funzione di blocco tasto è disponibile quando il monitor è acceso, viene visualizzato un segnale attivo e il menu OSD è chiuso.

### <span id="page-23-0"></span>**Utilizzo della funzione di regolazione automatica (ingresso analogico)**

La funzione di regolazione automatica si attiva automaticamente e tenta di ottimizzare lo schermo alle seguenti condizioni:

- Configurazione del monitor
- Ripristino delle impostazioni predefinite del computer
- Cambio della risoluzione del monitor

È possibile ottimizzare manualmente le prestazioni dello schermo per ingresso VGA (analogico) in qualsiasi momento dal menu Regolazione autom. del menu OSD. È possibile scaricare l'utility del software della sequenza di regolazione automatica dal sito http://www.hp.com/support.

Non utilizzare questa procedura se il monitor si serve di un ingresso diverso da quello VGA. Se il monitor utilizza un ingresso VGA (analogico), la procedura descritta qui di seguito può correggere le seguenti condizioni legate alla qualità dell'immagine:

- Messa a fuoco anomala o insufficiente
- Effetti strisce, ombreggiature o immagini fantasma
- Barre verticali sbiadite
- Righe sottili a scorrimento orizzontale
- Immagine scentrata

Per utilizzare la funzione di regolazione automatica:

- 1. Accendere il monitor, quindi attendere 20 minuti prima della regolazione.
- 2. Premere il tasto Menu per aprire il menu OSD, selezionare **Immagine**, quindi selezionare **Regolazione autom.**. Se il risultato non è soddisfacente, continuare con la procedura.
- 3. Aprire l'utility di regolazione automatica. (È possibile scaricare questa utility dal sito http://www.hp.com/support.) Viene visualizzato lo schema di test dell'installazione.

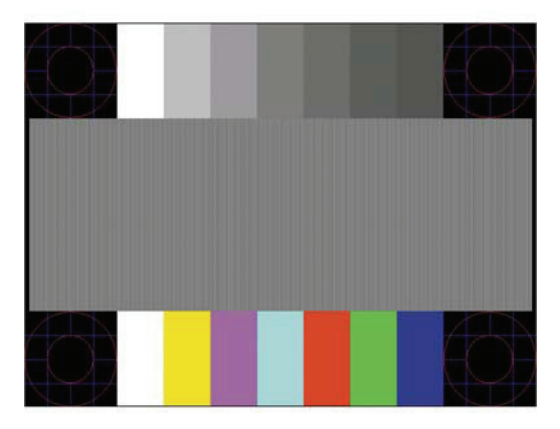

4. Premere il tasto Esc o un qualsiasi altro tasto sulla tastiera per uscire dallo schema di test.

### <span id="page-24-0"></span>**Ottimizzazione delle prestazioni delle immagini (ingresso analogico)**

Il menu OSD dispone di due comandi che consentono di migliorare il rendimento delle immagini: Orologio e fase (disponibile nel menu OSD). Utilizzare questi comandi soltanto se con la funzione di regolazione automatica non si ottiene un'immagine soddisfacente.

**NOTA:** I comandi Orologio e fase sono regolabili solo se si utilizza un ingresso (VGA) analogico. Questi comandi non sono regolabili per gli ingressi digitali.

Clock deve essere impostato correttamente per primo in quanto le impostazioni di Fase dipendono dalle impostazioni principali di Orologio.

- **• Orologio:** Consente di aumentare/diminuire il valore per ridurre al minimo eventuali barre o strisce verticali visibili sullo sfondo dello schermo.
- **• Fase:** Consente di aumentare/diminuire il valore per ridurre al minimo lo sfarfallio e la sfocatura del video.

**NOTA:** Se si utilizzano questi comandi, i risultati migliori si ottengono con l'utility del software della sequenza di regolazione automatica. È possibile scaricare questa utility dal sito http://www.hp.com/go/sml. Se durante la regolazione dei valori di Orologio e fase, le immagini visualizzate sul monitor appaiono distorte, continuare a regolare tali valori fino a quando la distorsione non scompare. Per ripristinare le impostazioni predefinite, premere il tasto Menu per aprire il menu OSD, quindi selezionare **Gestione**, selezionare **Regolazione di fabbrica**, quindi selezionare **Sì**.

Per eliminare le barre verticali (Orologio):

- 1. Premere il tasto Menu per aprire il menu OSD, selezionare **Immagine**, quindi selezionare **Orologio e fase**.
- 2. Selezionare **Orologio**, quindi utilizzare i tasti del menu OSD sul monitor che mostrano le icone freccia su e giù per eliminare le barre verticali. Premere i tasti lentamente in modo da evitare di perdere il punto di regolazione ottimale.

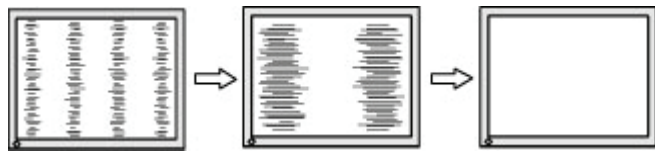

3. Dopo la regolazione di Orologio, in caso di sfocatura o sfarfallio o se sullo schermo appaiono delle barre, procedere alla regolazione di Fase.

Per eliminare sfarfallio o sfocature (Fase):

- 1. Premere il tasto Menu per aprire il menu OSD, selezionare **Immagine**, quindi selezionare **Orologio e fase**.
- 2. Selezionare **Fase**, quindi utilizzare i tasti del menu OSD sul monitor che mostrano le icone freccia su e giù per eliminare sfarfallio e sfocatura. Lo sfarfallio o la sfocatura potrebbero non essere eliminate a seconda del computer in uso o della scheda del controller grafico installata.

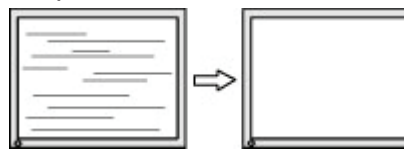

Per correggere la posizione della schermata (posizione orizzontale o posizione verticale):

- 1. Premere il tasto Menu per aprire il menu OSD, selezionare **Immagine**, quindi selezionare **Posizione immagine.**
- 2. Premere i tasti del menu OSD sul monitor che mostrano le icone freccia su e giù per regolare correttamente la posizione dell'immagine sull'area di visualizzazione del monitor. **Posiz. orizzontale** sposta l'immagine a sinistra o a destra; **Posiz. verticale** sposta l'immagine in alto o in basso.

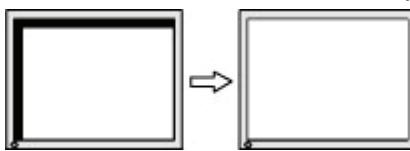

### <span id="page-25-0"></span>**Come contattare l'assistenza**

Per risolvere un problema hardware o software, accedere a http://www.hp.com/support. Utilizzare questo sito per maggiori informazioni sul prodotto, tra cui link ai forum di discussioni e alle istruzioni sulla risoluzione dei problemi. È inoltre possibile trovare informazioni su come contattare HP per assistenza.

### **Prima di chiamare l'assistenza tecnica**

Se non si è in grado di risolvere un problema con l'aiuto dei consigli presentati in questo capitolo, è necessario rivolgersi all'assistenza tecnica. Al momento della chiamata, tenere a disposizione i seguenti dati:

- Numero di modello del monitor
- Numero di serie del monitor
- Data di acquisto riportata in fattura
- Condizioni nelle quali si è verificato il problema
- Messaggi di errore ricevuti
- Configurazione hardware
- Nome e versione dell'hardware e del software che si stanno utilizzando

### **Individuazione del numero di serie e del numero di prodotto**

A seconda del prodotto, il numero di serie e il numero di prodotto si trovano su un'etichetta sul retro del monitor o su un'etichetta sotto il pannello frontale della testa del monitor. Questi dati vanno comunicati ad HP per qualsiasi richiesta di assistenza.

**<sup>27</sup> NOTA:** Potrebbe essere necessario ruotare parzialmente la testa del monitor per leggere l'etichetta.

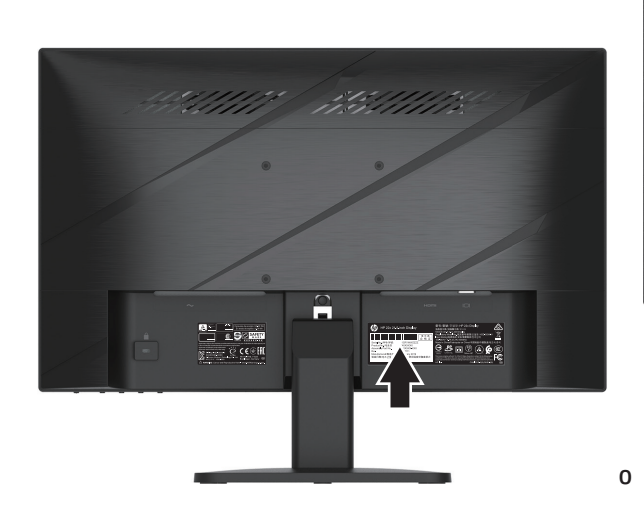

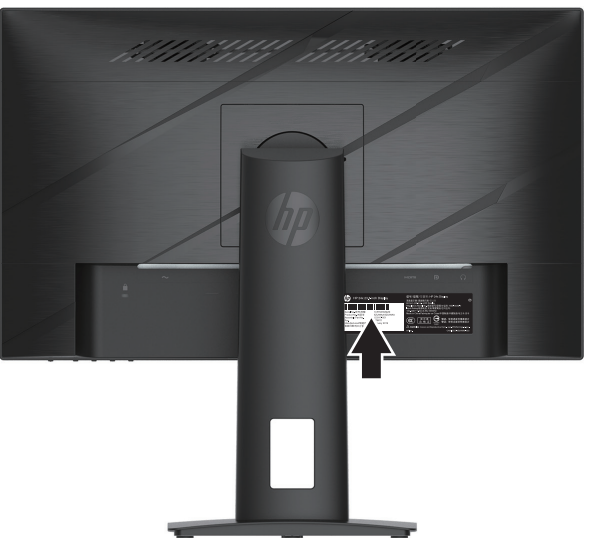

# <span id="page-26-0"></span>**4 Manutenzione del monitor**

### **Indicazioni per la manutenzione**

Per migliorare le prestazioni e la durata del monitor:

- Evitare di aprire l'involucro del monitor o di riparare personalmente il prodotto. Effettuare solo le regolazioni indicate nelle istruzioni di funzionamento. Se il monitor non funziona correttamente o ha subìto danni o cadute, contattare un concessionario, rivenditore o centro assistenza autorizzati HP.
- Utilizzare solo l'alimentazione e le connessioni adatte per questo monitor, indicate sull'etichetta/sulla targhetta del monitor.
- Verificare che l'amperaggio totale delle apparecchiature collegate alla presa non superi l'amperaggio corrente della presa CA, e che l'amperaggio totale delle apparecchiature collegate al cavo non superi quello del cavo. Leggere la targhetta relativa all'alimentazione per determinare l'amperaggio (AMP o A) dei singoli dispositivi.
- Installare il monitor in prossimità di una presa facilmente accessibile. Per scollegare il monitor, afferrare la spina saldamente ed estrarla dalla presa. Non scollegare il monitor tirando il cavo.
- Spegnere il monitor quando non viene usato e utilizzare un programma salvaschermo. Ciò può aumentare significativamente la durata del monitor.
- **X** NOTA: I monitor con immagine persistente non sono coperti dalla garanzia HP.
- Non ostruire le fessure e le bocchette dell'involucro e non introdurre oggetti. Queste bocchette garantiscono la ventilazione.
- Non far cadere il monitor né collocarlo su superfici instabili.
- Non consentire il passaggio di persone sul cavo di alimentazione CA. Non calpestare il cavo.
- Il monitor deve stare in un'area ben ventilata, lontano da luce, calore o umidità eccessiva.

#### **Pulizia del monitor**

- 1. Spegnere il monitor e scollegare il cavo di alimentazione dalla presa CA.
- 2. Scollegare i dispositivi esterni.
- 3. Spolverare il monitor strofinando lo schermo e l'involucro con un panno morbido antistatico pulito.
- 4. Per esigenze di pulizia più complesse, utilizzare una miscela di acqua e alcool isopropilico 50/50.
- **IMPORTANTE:** Non utilizzare detergenti che contengono sostanze a base di petrolio, come benzene, diluenti o altre sostanze volatili per pulire lo schermo o l'alloggiamento del monitor. Questi prodotti chimici possono danneggiare il monitor.
- **IMPORTANTE:** Spruzzare il detergente su un panno e utilizzare il panno inumidito per strofinare delicatamente la superficie dello schermo. Non spruzzare mai il detergente direttamente sulla superficie dello schermo. Potrebbe infiltrarsi dietro la mascherina e danneggiare l'elettronica. Il panno deve essere umido, non bagnato. L'acqua che gocciola nelle bocchette di ventilazione o in altri punti di ingresso può causare danni al monitor. Lasciar asciugare il monitor all'aria prima dell'uso.

#### **Spedizione del monitor**

Conservare la scatola di imballaggio originale in un luogo sicuro. Potrebbe essere utile in futuro, qualora si rendesse necessario spostare o trasportare il monitor.

# <span id="page-27-0"></span>**Appendice A Specifiche tecniche**

**WOTA:** Tutte le specifiche rappresentano le specifiche tipiche fornite dai produttori di componenti di HP; le prestazioni effettive possono variare in meglio o in peggio.

Per conoscere le specifiche tecniche più recenti o ulteriori specifiche di questo prodotto, andare al sito http://www.hp.com/go/quickspecs/ e cercare il modello di monitor specifico nella sezione QuickSpecs.

### **Specifiche de modello a 54,61 cm/21,5 pollici**

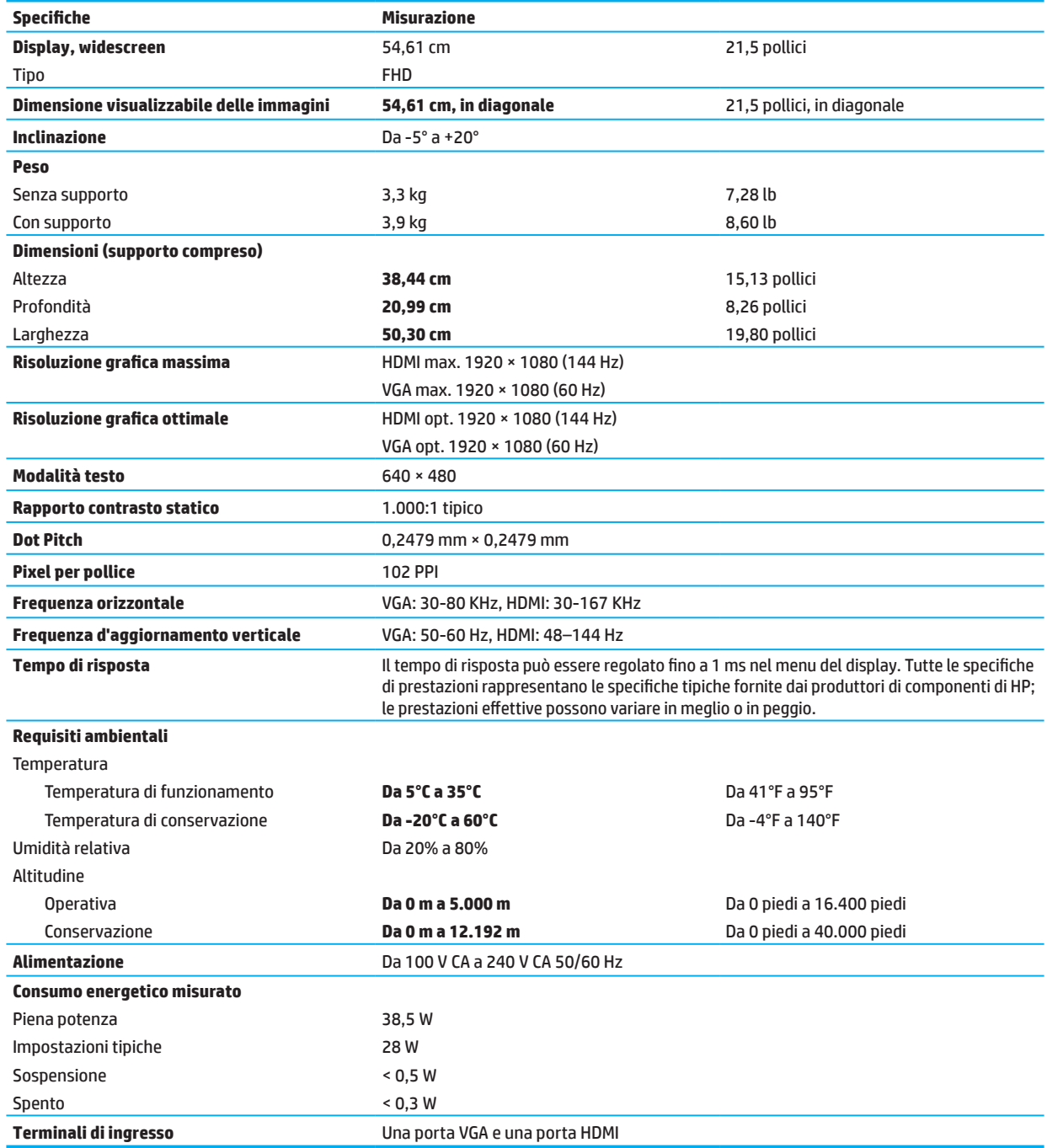

# <span id="page-28-0"></span>**Specifiche de modello a 60,47 cm/23,8 pollici**

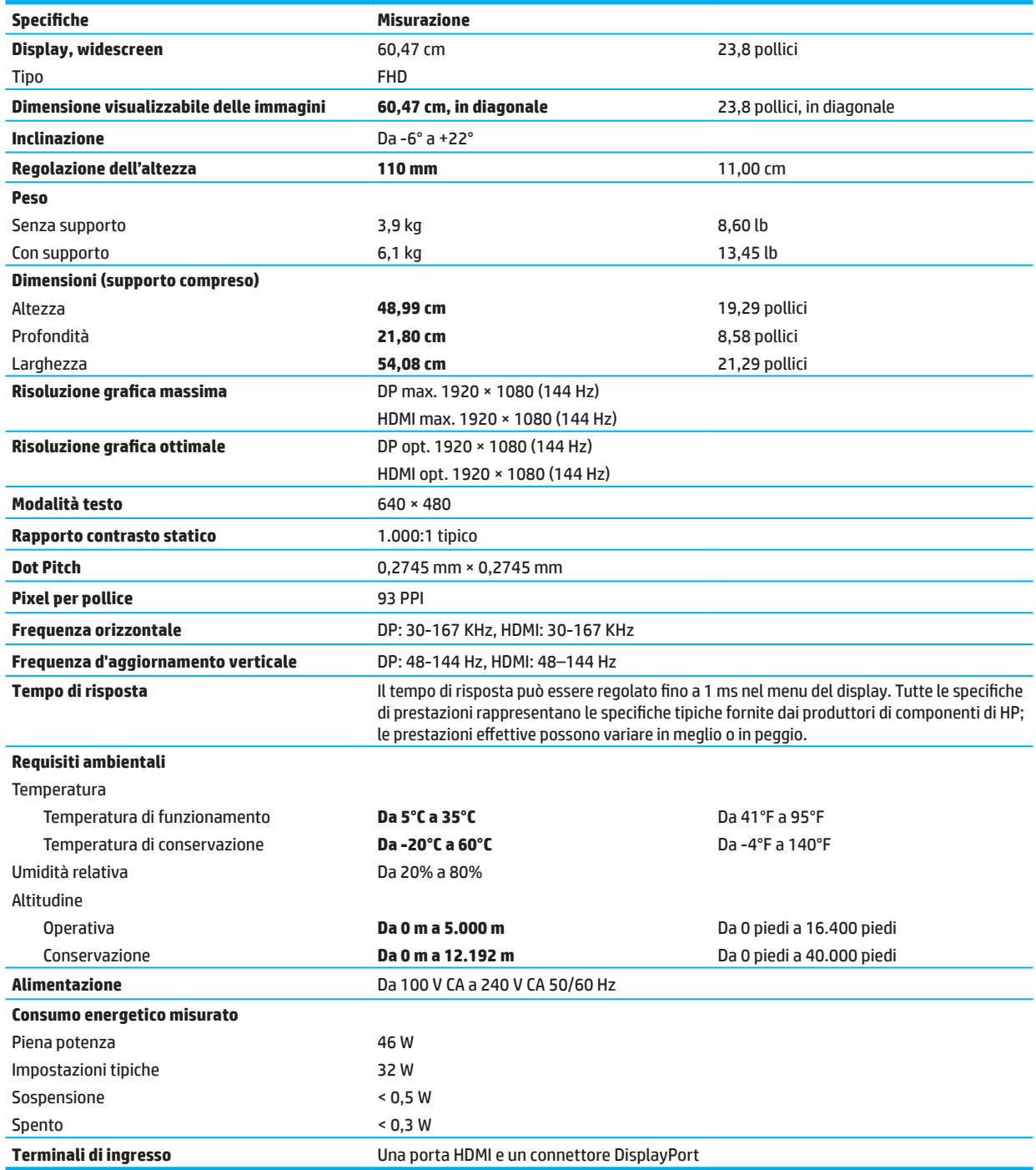

### <span id="page-29-0"></span>**Risoluzioni di visualizzazione predefinite**

Le risoluzioni di visualizzazione seguenti riguardano le modalità più comunemente utilizzate e sono impostate come impostazioni predefinite di fabbrica. Il monitor riconosce automaticamente diverse modalità preimpostate che saranno visualizzate adeguatamente dimensionate e centrate sullo schermo.

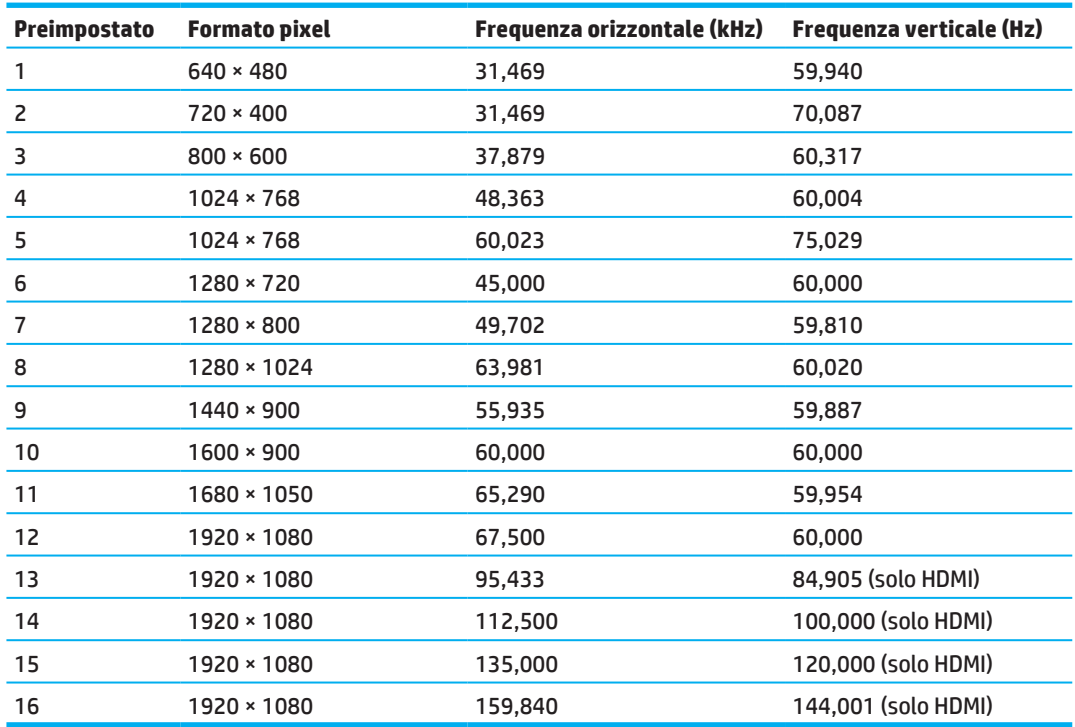

#### **Modello a 54,61 cm/21,5 pollici**

#### **Modello a 60,47 cm/23,8 pollici**

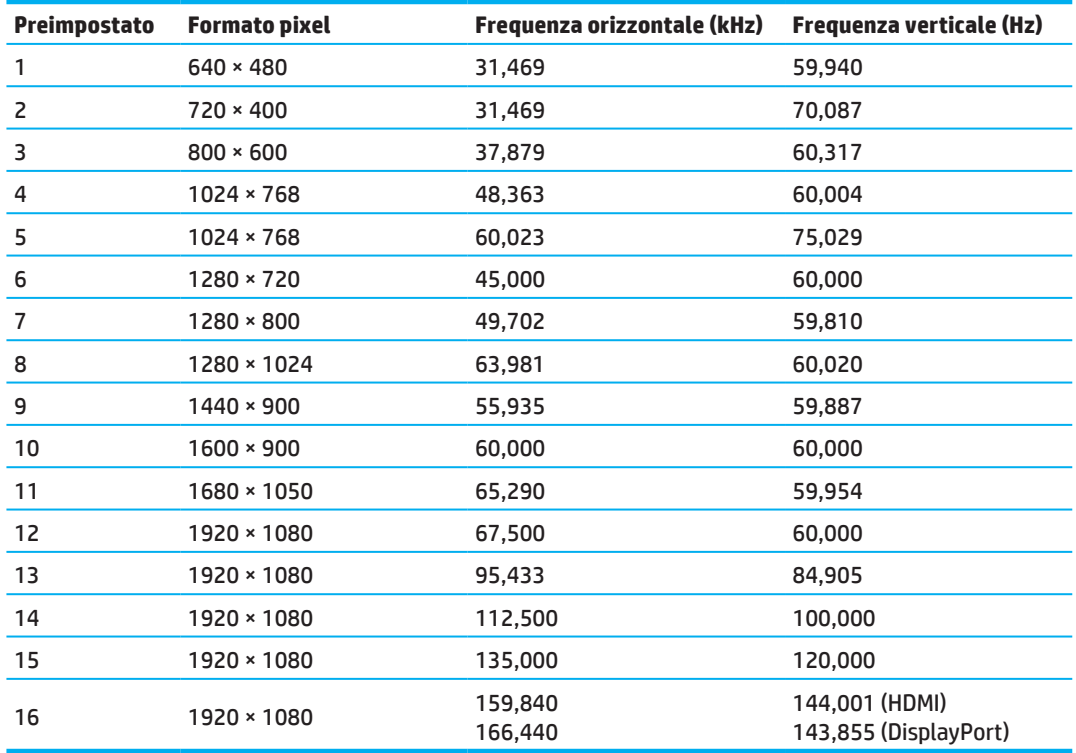

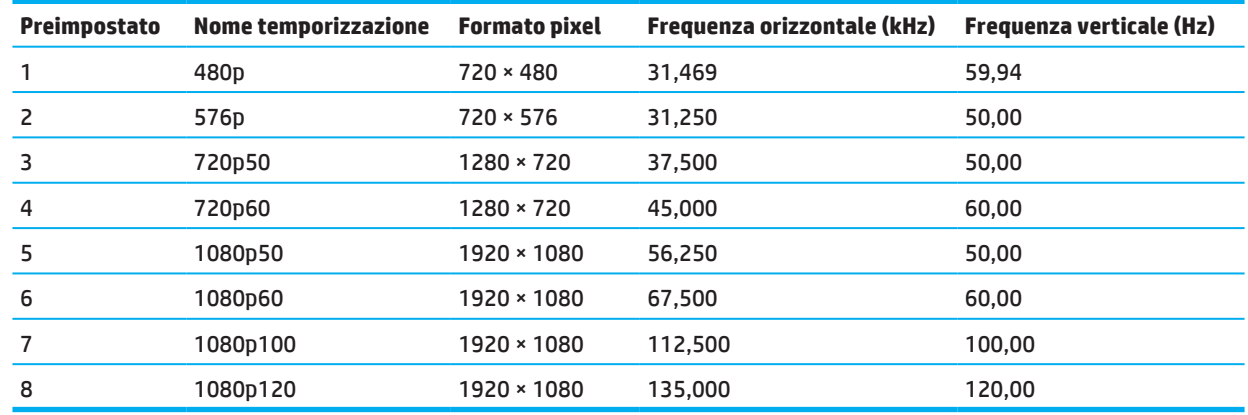

### <span id="page-30-0"></span>**Formati video ad alta definizione**

### **Funzione risparmio energetico**

Il monitor supporta una modalità basso consumo. La modalità di alimentazione ridotta viene attivata quando il monitor rileva l'assenza del segnale di sincronizzazione orizzontale o verticale. Quando il monitor rileva l'assenza di questi segnali, lo schermo si spegne, la retroilluminazione viene disattivata e il LED di accensione diventa giallo. In modalità basso consumo il monitor utilizza <0,5 watt di potenza. Il monitor impiega un breve periodo di tempo di riscaldamento prima di ritornare al normale stato operativo.

Per le istruzioni relative all'impostazione della modalità di risparmio energetico (talvolta denominate anche funzioni di risparmio energetico), consultare il manuale del computer.

**X** NOTA: La funzione di risparmio energetico menzionata in precedenza si attiva quando il monitor viene collegato a un computer con funzioni di risparmio energia.

Selezionando le impostazioni dell'utility Timer disattivazione del monitor, è possibile anche programmare l'avvio dello stato ad alimentazione ridotta ad un orario predeterminato. Quando l'utility Timer disattivazione del monitor avvia lo stato di alimentazione ridotta, la spia lampeggia in giallo.

# <span id="page-31-0"></span>**Appendice B Accessibilità**

### **Accessibilità**

HP è particolarmente attenta alla conciliazione delle diversità, all'inclusione e all'equilibrio tra lavoro e vita privata. Ecco alcuni esempi relativi ai vantaggi della diversità per la creazione di un ambiente inclusivo incentrato sulla comunicazione tra persone sparse in tutto il mondo grazie alla potenza della tecnologia.

#### **Ricerca degli strumenti necessari**

La tecnologia consente di esprimere tutto il potenziale umano. La tecnologia assistiva rimuove le barriere e promuove l'indipendenza a casa, in ufficio e nella comunità. La tecnologia assistiva favorisce l'aumento, il mantenimento e il miglioramento delle capacità funzionali delle risorse elettroniche e informatiche. Per ulteriori informazioni, vedere [Ricerca della migliore tecnologia assistiva a pagina 28.](#page-32-0)

#### **Il nostro impegno**

HP è impegnata a fornire prodotti e servizi accessibili alle persone affette da patologie disabilitanti. Questo impegno sostiene gli obiettivi di diversità della nostra azienda e ci garantisce che i vantaggi della tecnologia siano disponibili a tutti.

Il nostro impegno nei confronti dell'accessibilità è volto a progettare, produrre e commercializzare prodotti e servizi che possono essere utilizzati da tutti, comprese le persone con disabilità, sia su base autonoma, sia con adeguati dispositivi di assistenza.

Per realizzare i nostri scopi, questa politica di accessibilità definisce sette obiettivi chiave a cui si ispira il nostro operato come azienda. Tutti i responsabili e i dipendenti HP sostengono questi obiettivi e la loro implementazione in conformità ai ruoli e alle responsabilità personali:

- Promuovere la consapevolezza dei problemi di accessibilità nell'azienda e garantire ai nostri dipendenti la formazione necessaria per la progettazione, la produzione, la commercializzazione e la fornitura di prodotti e servizi accessibili.
- Sviluppare linee guida sull'accessibilità per i prodotti e i servizi e responsabilizzare i gruppi dedicati allo sviluppo dei prodotti sull'implementazione di queste linee guida ove fattibili in termini di competitività, aspetti tecnici ed economicità.
- Coinvolgere le persone affette da patologie disabilitanti nello sviluppo di linee guida sull'accessibilità, nella progettazione e nella sperimentazione di prodotti e servizi.
- Documentare le funzioni di accessibilità e diffondere informazioni pubbliche sui nostri prodotti e servizi in maniera accessibile.
- Stabilire rapporti di collaborazione con i principali fornitori di tecnologie e soluzioni assistive.
- Sostenere la ricerca e sviluppo a livello interno ed esterno per migliorare le tecnologie assistive dei nostri prodotti e servizi.
- Fornire sostegno e contribuire alla creazione di linee guida e standard di settore in materia di accessibilità.

#### **IAAP (International Association of Accessibility Professionals)**

L'IAAP è un'associazione senza fini di lucro che si occupa del miglioramento del lavoro dei professionisti dell'accessibilità tramite reti, formazione e certificazione. L'obiettivo è sostenere sia i professionisti dell'accessibilità, per lo sviluppo e il miglioramento della loro carriera, sia le aziende, per l'integrazione dell'accessibilità nelle loro infrastrutture e nei loro prodotti.

HP è membro fondatore e collabora con altre organizzazioni per il miglioramento del settore dell'accessibilità. Questo impegno è alla base dell'obiettivo di accessibilità della nostra azienda nella progettazione, nella produzione e nella commercializzazione di prodotti e servizi utilizzabili anche da persone affette da patologie disabilitanti.

L'IAAP consolida la nostra professione collegando a livello globale singoli, studenti e organizzazioni per favorire lo scambio di conoscenze. Per ulteriori informazioni, fare riferimento a http://www.accessibilityassociation.org per unirsi alla comunità online, registrarsi per ricevere newsletter e valutare le opportunità dell'appartenenza all'associazione.

#### <span id="page-32-0"></span>**Ricerca della migliore tecnologia assistiva**

Tutti, anche le persone affette da patologie disabilitanti o limitazioni correlate all'età, dovrebbero essere in grado di comunicare, esprimersi e collegarsi con il mondo utilizzando la tecnologia. HP è impegnata a diffondere sempre di più la consapevolezza in azienda, tra i nostri clienti e tra i nostri partner. Le varie tecnologie assistive implementate da HP (ad es. l'ingrandimento dei caratteri per facilitarne la visione, il riconoscimento vocale per riposare le mani o altre forme di ausilio) semplificano l'uso dei nostri prodotti. Come scegliere?

#### **Valutazione delle esigenze**

La tecnologia consente di esprimere tutto il potenziale. La tecnologia assistiva rimuove le barriere e promuove l'indipendenza a casa, in ufficio e nella comunità. La tecnologia assistiva (AT) favorisce l'aumento, il mantenimento e il miglioramento delle capacità funzionali delle risorse elettroniche e informatiche.

È possibile scegliere tra numerosi prodotti AT. La vostra valutazione AT dovrebbe consentirvi di valutare svariati prodotti, rispondere alle domande e semplificare la scelta della soluzione più adatta alle vostre esigenze. I professionisti qualificati per le valutazioni della tecnologia assistiva provengono da vari campi, ad esempio la fisioterapia, l'ergoterapia, la logopedia e altri settori di competenza professionale soggetti ad autorizzazione o certificazione. Informazioni sulla valutazione possono essere fornite anche da altri professionisti, anche se non autorizzati o certificati. Per trovare la risorsa più adatta alle vostre esigenze sarà opportuno valutare l'esperienza, la competenza e le tariffe.

#### **Accessibilità per prodotti HP**

I seguenti link forniscono informazioni sulle funzioni di accessibilità e sulle tecnologie assistive incluse in svariati prodotti HP. Queste risorse saranno utili per scegliere le funzioni della tecnologia assistiva e i prodotti più adatti alle vostre esigenze.

- [HP Elite x3 Opzioni di accessibilità \(Windows 10 Mobile\)](http://support.hp.com/us-en/document/c05227029)
- [PC HP Opzioni di accessibilità per Windows 7](http://support.hp.com/us-en/document/c03543992)
- [PC HP Opzioni di accessibilità per Windows 8](http://support.hp.com/us-en/document/c03672465)
- [PC HP Opzioni di accessibilità per Windows 10](http://support.hp.com/us-en/document/c04763942)
- [Tablet HP Slate 7 Abilitazione delle funzioni di accessibilità sul tablet HP \(Android 4.1/Jelly Bean\)](http://support.hp.com/us-en/document/c03678316)
- [PC HP SlateBook Abilitazione delle funzioni di accessibilità \(Android 4.3, 4.2/Jelly Bean\)](http://support.hp.com/us-en/document/c03790408)
- [PC HP Chromebook Abilitazione delle funzioni di accessibilità su HP Chromebook o Chromebox \(sistema](http://support.hp.com/us-en/document/c03664517)  [operativo Chrome\)](http://support.hp.com/us-en/document/c03664517)
- [Shopping HP Periferiche per prodotti HP](http://store.hp.com/us/en/ContentView?eSpotName=Accessories&storeId=10151&langId=-1&catalogId=10051)

Per ulteriore assistenza sulle funzioni di accessibilità dei prodotti HP, vedere [Come contattare l'assistenza a](#page-37-0)  [pagina 33](#page-37-0).

Altri link a fornitori e partner esterni che possono fornire ulteriore assistenza:

- [Informazioni sull'accessibilità Microsoft \(Windows 7, Windows 8, Windows 10, Microsoft Office\)](http://www.microsoft.com/enable)
- [Informazioni sull'accessibilità dei prodotti Google \(Android, Chrome, Google Apps\)](http://www.google.com/accessibility/products)
- [Tecnologie assistive ordinate in base al tipo di patologia disabilitante](http://www8.hp.com/us/en/hp-information/accessibility-aging/at-product-impairment.html)
- [Tecnologie assistive ordinate in base al tipo di prodotto](http://www8.hp.com/us/en/hp-information/accessibility-aging/at-product-type.html)
- [Fornitori di tecnologie assistive con descrizione dei prodotti](http://www8.hp.com/us/en/hp-information/accessibility-aging/at-product-descriptions.html)
- [ATIA \(Assistive Technology Industry Association\)](http://www.atia.org/)

### <span id="page-33-0"></span>**Norme e leggi**

#### **Norme**

La Section 508 delle norme FAR (Federal Acquisition Regulation) è stata creata dall'US Access Board per gestire l'accesso alle risorse ICT (Information and Communication Technology) da parte di persone affette da patologie disabilitanti fisiche, sensoriali o cognitive. Le norme contengono criteri tecnici specifici per vari tipi di tecnologie e requisiti basati sulle performance e incentrati sulle capacità funzionali dei prodotti coperti. Criteri particolari coprono software e sistemi operativi, applicazioni e informazioni basate sul Web, computer, prodotti per le telecomunicazioni, dispositivi video e multimediali e prodotti indipendenti.

#### **Mandato 376 – EN 301 549**

La norma EN 301 549 è stata creata dall'Unione Europea nell'ambito del Mandato 376 come base per un kit di strumenti online per l'approvvigionamento pubblico di prodotti ICT. La norma specifica i requisiti di accessibilità funzionale applicabili ai prodotti e ai servizi ICT, con una descrizione delle procedure di test e della metodologia di valutazione per ogni requisito di accessibilità.

#### **Linee guida WCAG (Web Content Accessibility Guidelines)**

Le linee guida WCAG (Web Content Accessibility Guidelines) WAI (Web Accessibility Initiative) del consorzio W3C (World Wide Web Consortium) sostengono i progettisti e gli sviluppatori di siti Web nella creazione di siti compatibili con i requisiti di persone affette da patologie disabilitanti o limitazioni correlate all'età. Le linee guida WCAG migliorano l'accessibilità di tutti i contenuti Web (testi, immagini, audio e video) e delle applicazioni Web. Queste linee guida possono essere sperimentate con precisione, sono facilmente comprensibili e utilizzabili e garantiscono agli sviluppatori la flessibilità necessaria per produrre soluzioni innovative. Le linee guida WCAG 2.0 sono state approvate anche come norma [ISO/IEC 40500:2012](http://www.iso.org/iso/iso_catalogue/catalogue_tc/catalogue_detail.htm?csnumber=58625/).

Tali linee guida WCAG gestiscono in maniera specifica le barriere che ostacolano l'accesso ai contenuti Web agli anziani e alle persone affette da patologie disabilitanti visive, uditive, fisiche, cognitive e neurologiche. Le linee guida WCAG 2.0 forniscono contenuti accessibili con le seguenti caratteristiche:

- **• Percepibilità** (ad es. testi alternativi per le immagini, didascalie per contenuti audio, adattabilità delle presentazioni, contrasto dei colori)
- **• Utilizzabilità** (ad es. accesso da tastiera, contrasto dei colori, input temporizzato, eliminazione dei blocchi e navigabilità)
- **• Comprensibilità** (ad es. leggibilità, prevedibilità e assistenza all'input)
- **• Solidità** (ad es. compatibilità con tecnologie assistive)

#### **Leggi e regolamenti**

Il problema dell'accessibilità alle informazioni e alle risorse informatiche sta acquisendo un'importanza crescente in ambito legislativo. Questa sezione fornisce link per la consultazione delle leggi, dei regolamenti e delle norme più importanti.

- [Stati Uniti](http://www8.hp.com/us/en/hp-information/accessibility-aging/legislation-regulation.html#united-states)
- **[Canada](http://www8.hp.com/us/en/hp-information/accessibility-aging/legislation-regulation.html#canada)**
- **[Europa](http://www8.hp.com/us/en/hp-information/accessibility-aging/legislation-regulation.html#europe)**
- [Regno Unito](http://www8.hp.com/us/en/hp-information/accessibility-aging/legislation-regulation.html#united-kingdom)
- [Australia](http://www8.hp.com/us/en/hp-information/accessibility-aging/legislation-regulation.html#australia)
- **[Tutto il mondo](http://www8.hp.com/us/en/hp-information/accessibility-aging/legislation-regulation.html#worldwide)**

#### <span id="page-34-0"></span>**Stati Uniti**

La Section 508 del Rehabilitation Act specifica che gli enti hanno il compito di identificare le norme che si applicano all'approvvigionamento di risorse ICT, effettuare ricerche di mercato per determinare la disponibilità di prodotti e servizi accessibili e documentare i risultati di tali ricerche. Le risorse seguenti forniscono assistenza per l'adempimento dei requisiti della Section 508:

- [www.section508.gov](https://www.section508.gov/)
- [Acquisto di risorse accessibili](https://buyaccessible.gov/)

Attualmente l'US Access Board sta provvedendo all'aggiornamento delle norme della Section 508. Questo lavoro è finalizzato a gestire nuove tecnologie e altri settori che richiedono modifiche delle norme. Per ulteriori informazioni, vedere [Section 508 Refresh.](http://www.access-board.gov/guidelines-and-standards/communications-and-it/about-the-ict-refresh)

La Section 255 del Telecommunications Act impone l'accessibilità di prodotti e servizi per le telecomunicazioni da parte di persone affette da patologie disabilitanti. I regolamenti FCC coprono tutte le apparecchiature di telecomunicazione e le apparecchiature delle reti telefoniche hardware e software adoperate nelle abitazioni e negli uffici. Tali apparecchiature includono telefoni fissi, portatili, fax, segreterie telefoniche e cercapersone. Le norme FCC coprono anche servizi di telecomunicazione basilari e speciali, incluse chiamate telefoniche normali, chiamate in attesa, composizione rapida, trasferimento di chiamata, elenchi telefonici computerizzati, monitoraggio delle chiamate, identificazione del chiamante, tracciamento delle chiamate e ripetizione del numero, messaggi vocali e sistemi IVR (Interactive Voice Response) che propongono ai chiamanti un elenco di scelte. Per ulteriori informazioni, vedere [Informazioni su Federal Communication Commission Section 255.](http://www.fcc.gov/guides/telecommunications-access-people-disabilities)

#### **CVAA (21st Century Communications and Video Accessibility Act)**

Il CVAA aggiorna la legge federale sulle comunicazioni per migliorare l'accesso delle persone affette da patologie disabilitanti alle moderne risorse di comunicazione, aggiornando le leggi sull'accessibilità approvate negli anni '80 e '90 per l'inclusione di nuove tecnologie di comunicazione, mobili e digitali. I regolamenti sono applicati dal FCC e documentati come 47 CFR Part 14 e Part 79.

[Guida dell'FCC sul CVAA](https://www.fcc.gov/consumers/guides/21st-century-communications-and-video-accessibility-act-cvaa)

#### Altre leggi e iniziative statunitensi

• [ADA \(Americans with Disabilities Act\), Telecommunications Act, Rehabilitation Act e altro](http://www.ada.gov/cguide.htm)

#### **Canada**

L'AODA (Accessibility for Ontarians with Disabilities Act) è stato concepito per sviluppare e implementare norme sull'accessibilità finalizzate a garantire l'accessibilità di beni, servizi e strutture agli abitanti dell'Ontario affetti da patologie disabilitanti e a coinvolgere tali persone nello sviluppo di norme sull'accessibilità. La prima norma AODA riguarda il servizio clienti, ma sono in fase di sviluppo norme sui trasporti, sull'impiego, sulle informazioni e sulle comunicazioni. L'AODA si applica alla giurisdizione dell'Ontario, all'assemblea legislativa, a ogni organizzazione del settore pubblico e a ogni altra organizzazione o persona che fornisca beni, servizi o strutture al pubblico o a terzi che conti almeno un dipendente in Ontario; le misure atte a garantire l'accessibilità devono essere implementate entro il 1° gennaio 2025. Per ulteriori informazioni, vedere [Accessibility for Ontarians with](http://www8.hp.com/ca/en/hp-information/accessibility-aging/canadaaoda.html)  [Disability Act \(AODA\)](http://www8.hp.com/ca/en/hp-information/accessibility-aging/canadaaoda.html).

#### **Europa**

Nell'ambito del Mandato 376 UE, è stato emesso il rapporto tecnico ETSI, DTR 102 612: "Human Factors (HF); European accessibility requirements for public procurement of products and services in the ICT domain" (Mandato M 376 della Commissione Europea, fase 1).

Contesto: le tre organizzazioni europee per la standardizzazione hanno affidato a due team di progetto paralleli il lavoro specificato nel Mandato 376 della Commissione Europea a CEN, CENELEC ed ETSI, finalizzato a sostenere i requisiti di accessibilità per l'approvvigionamento pubblico di prodotti e servizi nel dominio ICT.

La STF (Specialist Task Force) Human Factors TC ETSI 333 ha sviluppato il rapporto DTR (Draft Technical Report) ETSI 102 612. Per ulteriori dettagli sul lavoro eseguito dalla STF 333 (ad es. termini di riferimento, specifica delle attività dettagliate del lavoro, cronoprogramma del lavoro, bozze precedenti, elenco di commenti ricevuti e mezzi per contattare la task force), vedere [Special Task Force 333.](https://portal.etsi.org/home.aspx)

<span id="page-35-0"></span>Le parti correlate alla valutazione dell'idoneità di test e schemi di conformità sono state eseguite tramite un progetto parallelo, dettagliato in CEN BT/WG185/PT. Per ulteriori informazioni, fare riferimento al sito Web del progetto CEN. Le attività dei due progetti sono strettamente coordinate.

- [Team di progetto CEN](http://www.econformance.eu/)
- [Mandato della Commissione Europea sull'e-accessibility \(PDF 46KB\)](http://www8.hp.com/us/en/pdf/legislation_eu_mandate_tcm_245_1213903.pdf)

#### **Regno Unito**

Il DDA (Disability Discrimination Act) del 1995 è stato approvato per garantire l'accessibilità dei siti Web ai cittadini del Regno Unito affetti da patologie visive e disabilitanti.

• [Politiche del consorzio W3C nel Regno Unito](http://www.w3.org/WAI/Policy/#UK/)

#### **Australia**

Il governo australiano ha annunciato un piano per l'implementazione delle [Web Content Accessibility Guidelines](http://www.w3.org/TR/WCAG20/)  [2.0.](http://www.w3.org/TR/WCAG20/)

Tutti i siti Web del governo australiano richiedono la conformità Level A entro il 2012 e la conformità Double A entro il 2015. Il nuovo standard sostituisce le linee guida WCAG 1.0 introdotte nel 2000 come requisito obbligatorio per gli enti.

#### **Tutto il mondo**

- [SWG-A \(Special Working Group on Accessibility\) JTC1](http://www.jtc1access.org/)
- [G3ict: iniziativa globale per l'ICT inclusivo](http://g3ict.com/)
- [Legislazione italiana sull'accessibilità](http://www.pubbliaccesso.gov.it/english/index.htm)
- [WAI \(Web Accessibility Initiative\) del consorzio W3C](http://www.w3.org/WAI/Policy/)

### <span id="page-36-0"></span>**Risorse e link utili relativi all'accessibilità**

Le organizzazioni seguenti possono rivelarsi ottime fonti di informazioni sulle disabilità e sulle limitazioni correlate all'età.

**NOTA:** L'elenco non è esaustivo. Queste organizzazioni sono indicate solo a scopo informativo. HP non si assume alcuna responsabilità circa le informazioni o i contatti reperibili su Internet. L'elenco di pagine riportato non implica alcuna approvazione da parte di HP.

#### **Organizzazioni**

- AAPD (American Association of People with Disabilities)
- ATAP (Association of Assistive Technology Act Programs)
- HLAA (Hearing Loss Association of America)
- ITTATC (Information Technology Technical Assistance and Training Center)
- Lighthouse International
- NAD (National Association of the Deaf)
- NFA (National Federation of the Blind)
- RESNA (Rehabilitation Engineering & Assistive Technology Society of North America)
- TDI (Telecommunications for the Deaf and Hard of Hearing, Inc.)
- WAI (Web Accessibility Initiative) del consorzio W3C

#### **Enti di formazione**

- CSUN (California State University, Northridge, Center on Disabilities)
- University of Wisconsin Madison, Trace Center
- University of Minnesota Computer Accommodations Program

#### **Altre risorse relative alla disabilità**

- ADA (Americans with Disabilities Act) Technical Assistance Program
- Rete Business & Disability
- EnableMart
- EDF (European Disability Forum)
- JAN (Job Accomodation Network)
- Abilitazione Microsoft
- Dipartimento della Giustizia degli Stati Uniti A Guide to disability rights Laws

#### **Link HP**

[Il nostro modulo Web di contatto](https://h41268.www4.hp.com/live/index.aspx?qid=11387)

[Guida al comfort e alla sicurezza HP](http://www8.hp.com/us/en/hp-information/ergo/index.html)

[Vendite HP nel settore pubblico](https://government.hp.com/)

### <span id="page-37-0"></span>**Come contattare l'assistenza**

- **NOTA:** L'assistenza è solo in lingua inglese.
	- Per i clienti affetti da patologie uditive che desiderano formulare domande sull'assistenza tecnica o sull'accessibilità dei prodotti HP:
		- Utilizzare TRS/VRS/WebCapTel per chiamare il numero (877) 656-7058 dal lunedì al venerdì, ore 06:00-21:00 fuso orario Mountain Time.
	- I clienti affetti da altre patologie disabilitanti o da limitazioni correlate all'età che desiderano formulare domande sull'assistenza tecnica o sull'accessibilità dei prodotti HP possono scegliere una delle seguenti opzioni:
		- Chiamare il numero (888) 259-5707 dal lunedì al venerdì, ore 06:00-21:00 fuso orario Mountain Time
		- Compilare il [Modulo di contatto per persone affette da patologie disabilitanti o limitazioni correlate](https://h41268.www4.hp.com/live/index.aspx?qid=11387)  [all'età](https://h41268.www4.hp.com/live/index.aspx?qid=11387).